## Simulink® Coder™ Getting Started Guide

R2014b

# MATLAB&SIMULINK®

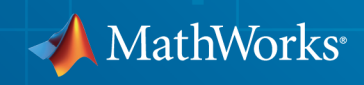

## How to Contact MathWorks

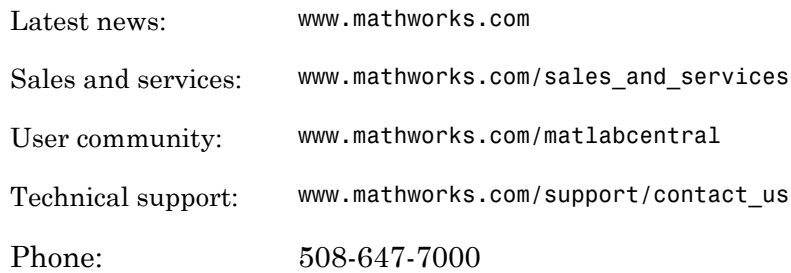

The MathWorks, Inc. 3 Apple Hill Drive Natick, MA 01760-2098

#### *Simulink® Coder™ Getting Started Guide*

#### © COPYRIGHT 2011–2014 by The MathWorks, Inc.

The software described in this document is furnished under a license agreement. The software may be used or copied only under the terms of the license agreement. No part of this manual may be photocopied or reproduced in any form without prior written consent from The MathWorks, Inc.

FEDERAL ACQUISITION: This provision applies to all acquisitions of the Program and Documentation by, for, or through the federal government of the United States. By accepting delivery of the Program or Documentation, the government hereby agrees that this software or documentation qualifies as commercial computer software or commercial computer software documentation as such terms are used or defined in FAR 12.212, DFARS Part 227.72, and DFARS 252.227-7014. Accordingly, the terms and conditions of this Agreement and only those rights specified in this Agreement, shall pertain to and govern the use, modification, reproduction, release, performance, display, and disclosure of the Program and Documentation by the federal government (or other entity acquiring for or through the federal government) and shall supersede any conflicting contractual terms or conditions. If this License fails to meet the government's needs or is inconsistent in any respect with federal procurement law, the government agrees to return the Program and Documentation, unused, to The MathWorks, Inc.

#### **Trademarks**

MATLAB and Simulink are registered trademarks of The MathWorks, Inc. See [www.mathworks.com/trademarks](http://www.mathworks.com/trademarks) for a list of additional trademarks. Other product or brand names may be trademarks or registered trademarks of their respective holders.

#### **Patents**

MathWorks products are protected by one or more U.S. patents. Please see [www.mathworks.com/patents](http://www.mathworks.com/patents) for more information.

#### Revision History

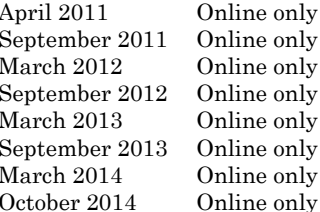

New for Version 8.0 (Release 2011a) Revised for Version 8.1 (Release 2011b) Revised for Version 8.2 (Release 2012a) Revised for Version 8.3 (Release 2012b) Revised for Version 8.4 (Release 2013a) Revised for Version 8.5 (Release 2013b) Revised for Version 8.6 (Release 2014a) Revised for Version 8.7 (Release 2014b)

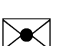

 $\boldsymbol{\mathcal{D}}$ 

## Check Bug Reports for Issues and Fixes

Software is inherently complex and is not free of errors. The output of a code generator might contain bugs, some of which are not detected by a compiler. MathWorks reports critical known bugs brought to its attention on its Bug Report system at [www.mathworks.com/support/bugreports/](http://www.mathworks.com/support/bugreports/). Use the Saved Searches and Watched Bugs tool with the search phrase "Incorrect Code Generation" to obtain a report of known bugs that produce code that might compile and execute, but still produce wrong answers.

The bug reports are an integral part of the documentation for each release. Examine periodically all bug reports for a release, as such reports may identify inconsistencies between the actual behavior of a release you are using and the behavior described in this documentation.

In addition to reviewing bug reports, you should implement a verification and validation strategy to identify potential bugs in your design, code, and tools.

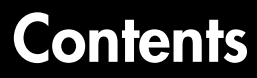

## **[Product Overview](#page-6-0)**

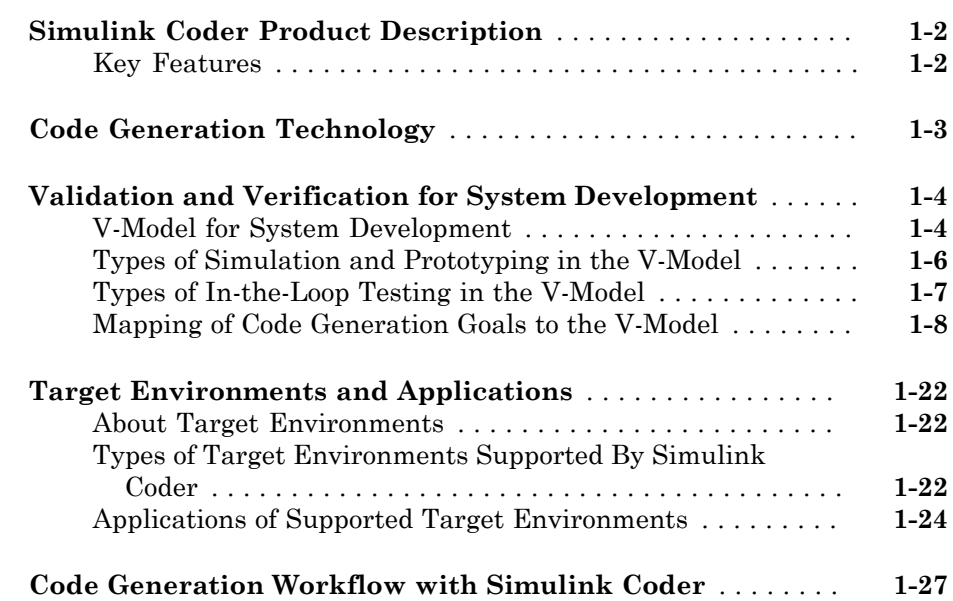

## **[Getting Started Examples](#page-36-0)**

## [2](#page-36-0)

[1](#page-6-0)

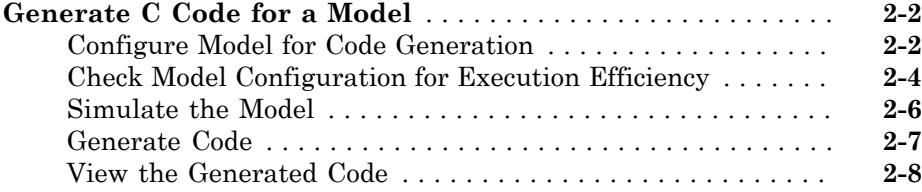

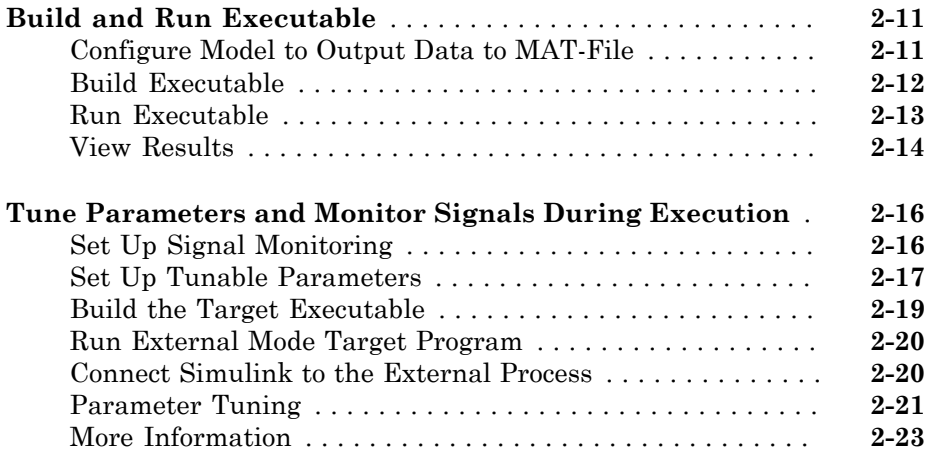

## <span id="page-6-0"></span>Product Overview

- ["Simulink Coder Product Description" on page 1-2](#page-7-0)
- ["Code Generation Technology" on page 1-3](#page-8-0)
- ["Validation and Verification for System Development" on page 1-4](#page-9-0)

1

- ["Target Environments and Applications" on page 1-22](#page-27-0)
- ["Code Generation Workflow with Simulink Coder" on page 1-27](#page-32-0)

## Simulink Coder Product Description Generate C and C++ code from Simulink and Stateflow models

<span id="page-7-0"></span>Simulink® Coder™ (formerly Real-Time Workshop®) generates and executes C and C++ from Simulink diagrams, Stateflow® charts, and MATLAB® functions. The generated source code can be used for real-time and non-real-time applications, including simulation acceleration, rapid prototyping, and hardware-in-the-loop testing. You can tune and monitor the generated code using Simulink or run and interact with the code outside MATLAB and Simulink.

## <span id="page-7-1"></span>Key Features

- ANSI/ISO C and C++ code and executables for discrete, continuous, or hybrid Simulink and Stateflow models
- Incremental code generation for large models
- Integer, floating-point, and fixed-point data type support
- Code generation for single-rate, multirate, and asynchronous models
- Single-task, multitask, and multicore code execution with or without an RTOS
- External mode simulation for parameter tuning and signal monitoring

## Code Generation Technology

<span id="page-8-0"></span>MathWorks® code generation technology generates C or C++ code and executables for algorithms. You can write algorithms programmatically with MATLAB or graphically in the Simulink environment. You can generate code for MATLAB functions and Simulink blocks that are useful for real-time or embedded applications. The generated source code and executables for floating-point algorithms match the functional behavior of MATLAB code execution and Simulink simulations to a high degree of fidelity. Using the [Fixed-](http://www.mathworks.com/products/simfixed/)[Point Designer](http://www.mathworks.com/products/simfixed/) product, you can generate fixed-point code that provides a bit-wise match to model simulation results. Such broad support and high degree of accuracy are possible because code generation is tightly integrated with the MATLAB and Simulink execution and simulation engines. The built-in accelerated simulation modes in Simulink use code generation technology.

Code generation technology and related products provide tooling that you can apply to the V-model for system development. The V-model is a representation of system development that highlights verification and validation steps in the development process. For more information, see "Validation and Verification for System Development".

To learn model design patterns that include Simulink blocks, Stateflow charts, and MATLAB functions, and map to commonly used C constructs, see "Modeling Patterns for C Code" in the Embedded Coder® documentation.

## Validation and Verification for System Development

#### <span id="page-9-0"></span>In this section...

["V-Model for System Development" on page 1-4](#page-9-1) ["Types of Simulation and Prototyping in the V-Model" on page 1-6](#page-11-0) ["Types of In-the-Loop Testing in the V-Model" on page 1-7](#page-12-0) ["Mapping of Code Generation Goals to the V-Model" on page 1-8](#page-13-0)

## <span id="page-9-1"></span>V-Model for System Development

The V-model is a representation of system development that highlights verification and validation steps in the system development process. As the following figure shows, the left side of the 'V' identifies steps that lead to code generation, including requirements analysis, system specification, detailed software design, and coding. The right side of the V focuses on the verification and validation of steps cited on the left side, including software integration and system integration.

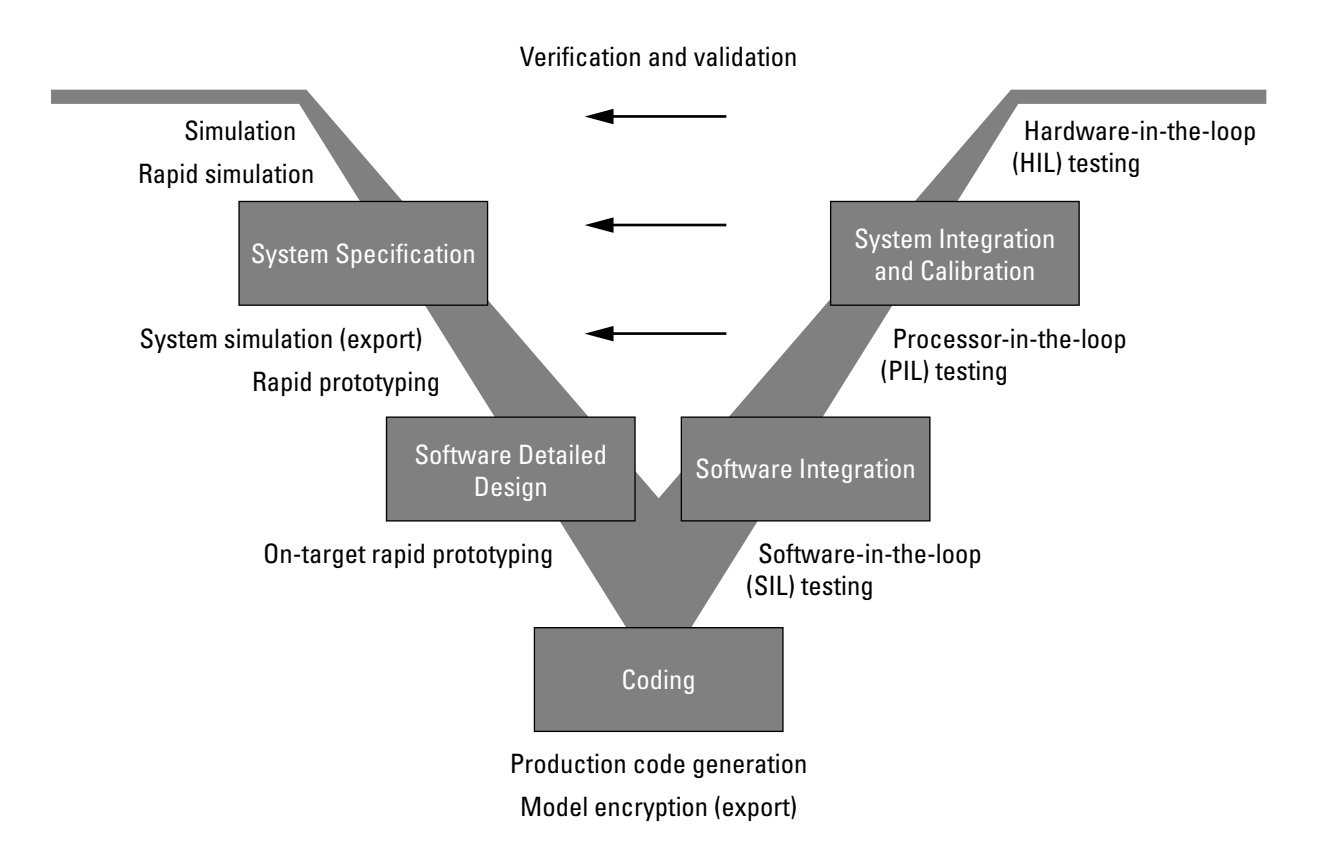

Depending on your application and its role in the process, you might focus on one or more of the steps called out in the V-model or repeat steps at several stages of the V-model. Code generation technology and related products provide tooling that you can apply to the V-model for system development. For more information about how you can apply MathWorks code generation technology and related products provide tooling to the Vmodel process, see:

- ["Types of Simulation and Prototyping in the V-Model" on page 1-6](#page-11-0)
- ["Types of In-the-Loop Testing in the V-Model" on page 1-7](#page-12-0)
- ["Mapping of Code Generation Goals to the V-Model" on page 1-8](#page-13-0)

## <span id="page-11-0"></span>Types of Simulation and Prototyping in the V-Model

The following table compares the types of simulation and prototyping identified on the left side of the V-model diagram.

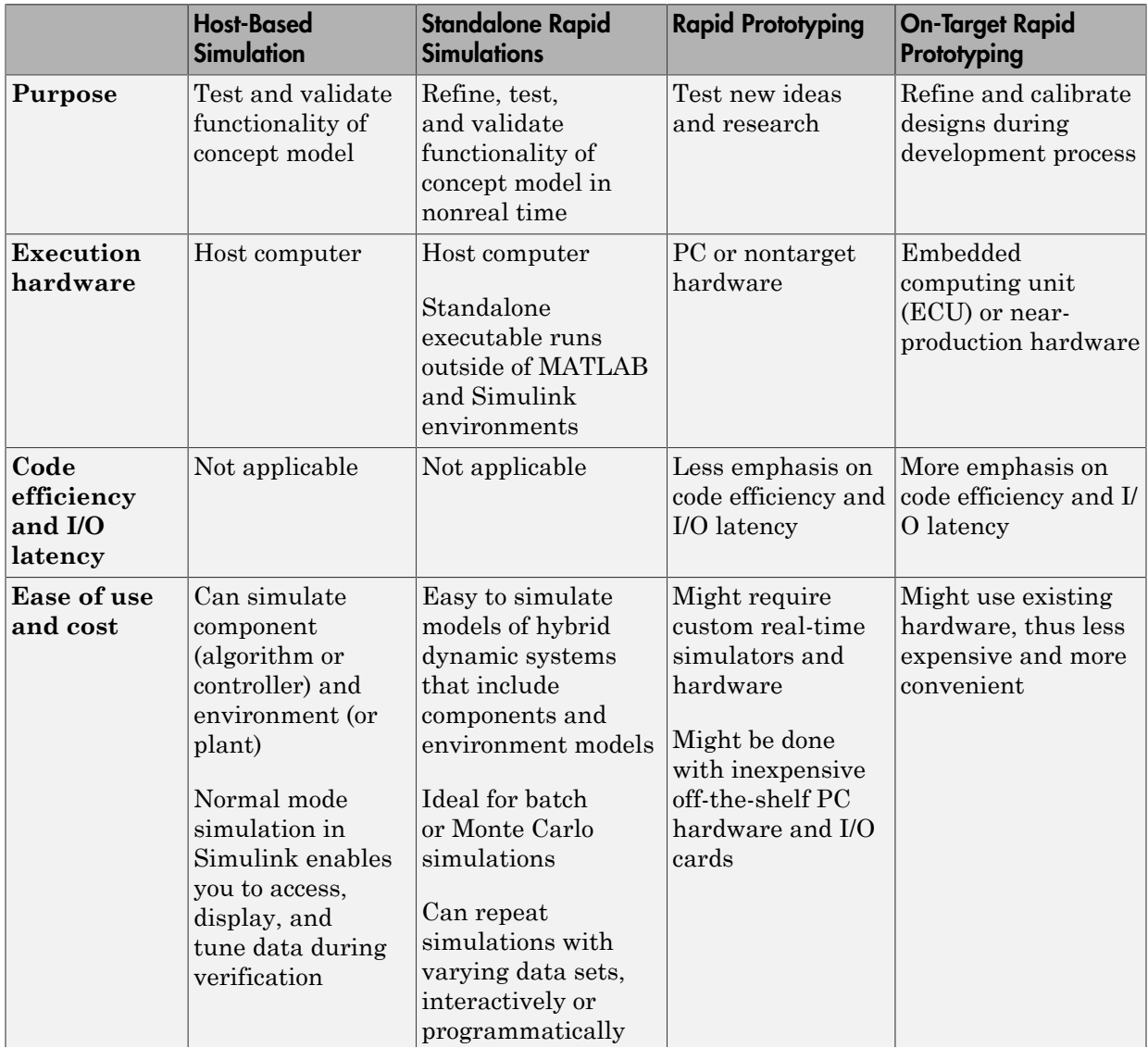

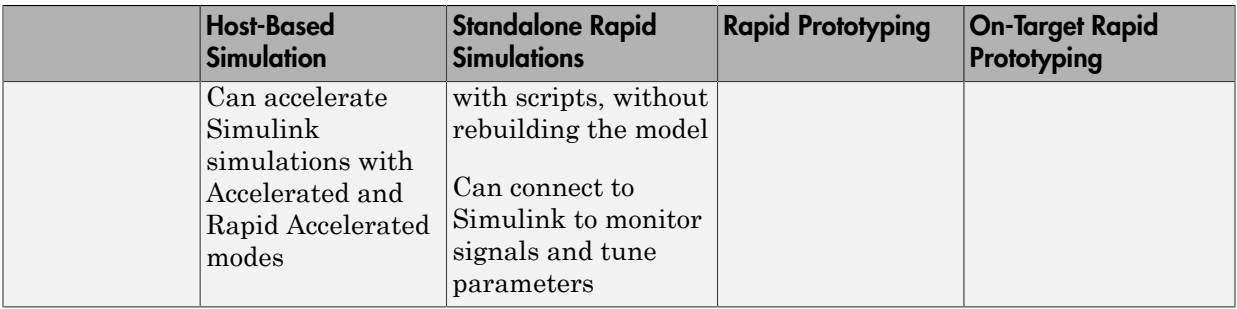

## <span id="page-12-0"></span>Types of In-the-Loop Testing in the V-Model

The following table compares the types of in-the-loop testing for verification and validation identified on the right side of the V-model diagram.

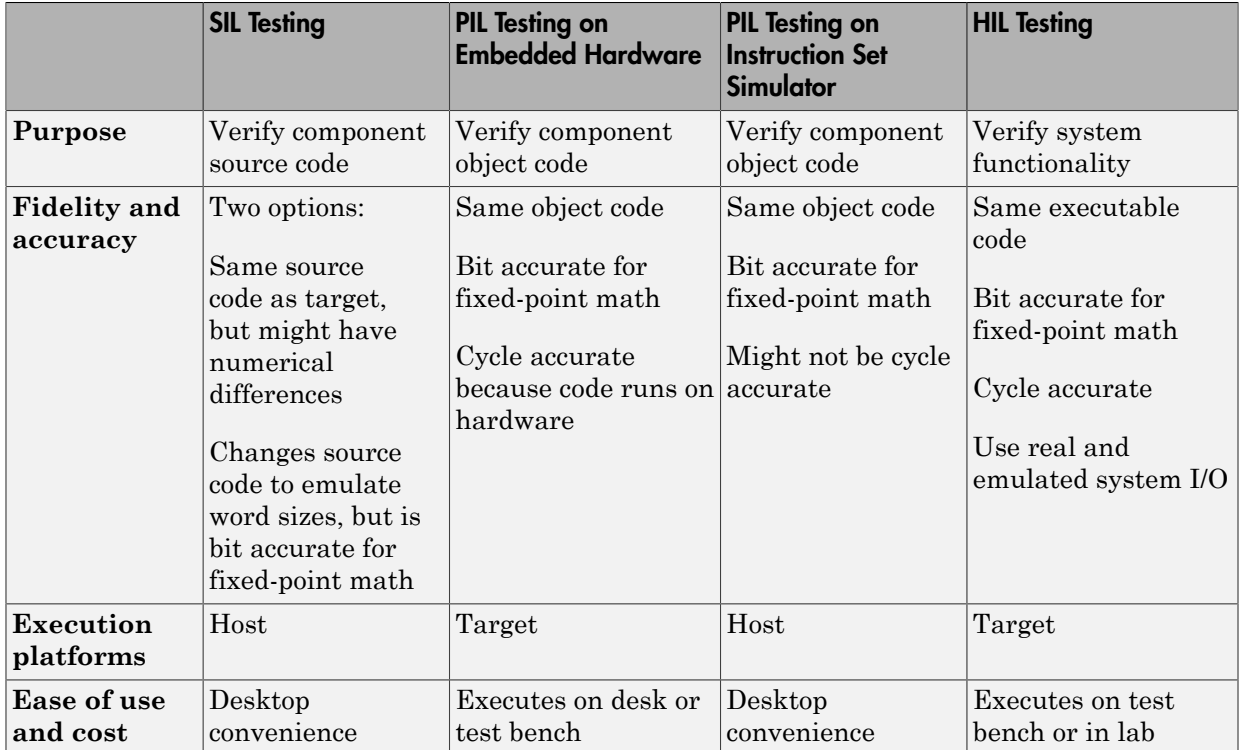

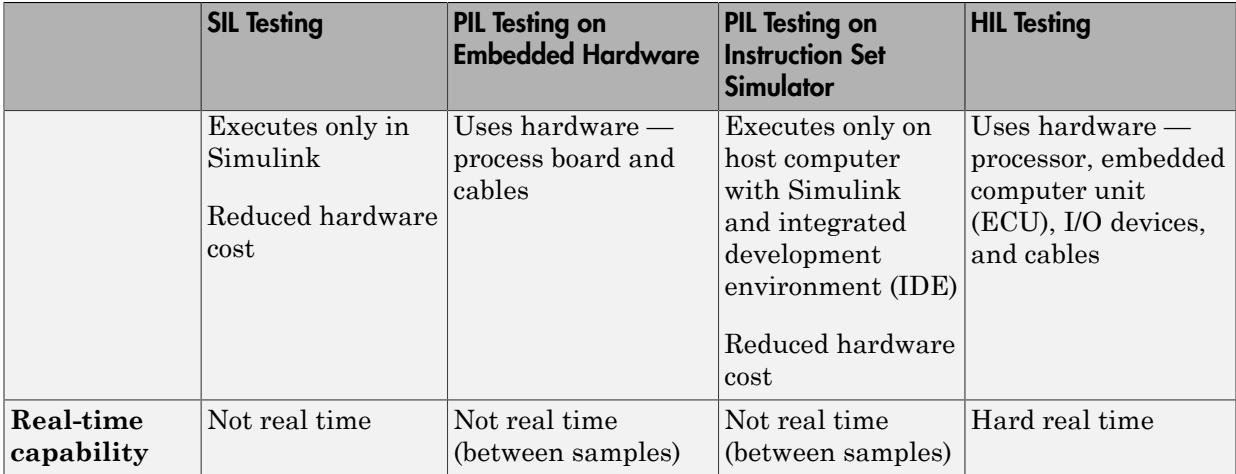

## <span id="page-13-0"></span>Mapping of Code Generation Goals to the V-Model

The following tables list goals that you might have, as you apply code generation technology, and where to find guidance on how to meet those goals. Each table focuses on goals that pertain to a step of the V-model for system development.

- [Documenting and Validating Requirements](#page-13-1)
- [Developing a Model Executable Specification](#page-15-0)
- [Developing a Detailed Software Design](#page-17-0)
- [Generating the Application Code](#page-21-0)
- [Integrating and Verifying Software](#page-23-0)
- [Integrating, Verifying, and Calibrating System Components](#page-25-0)

#### <span id="page-13-1"></span>Documenting and Validating Requirements

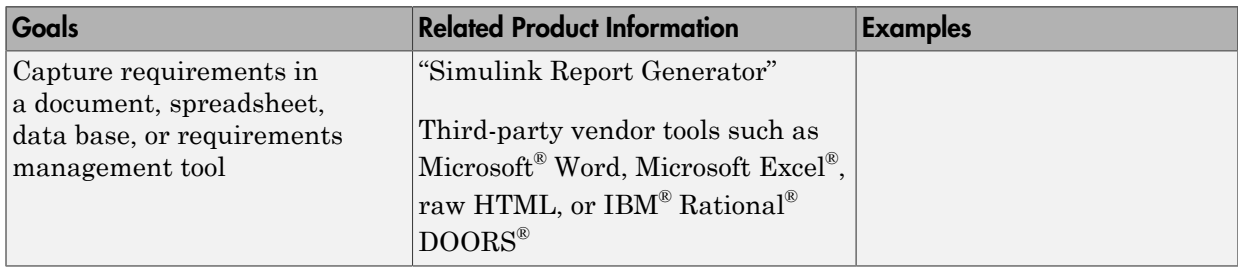

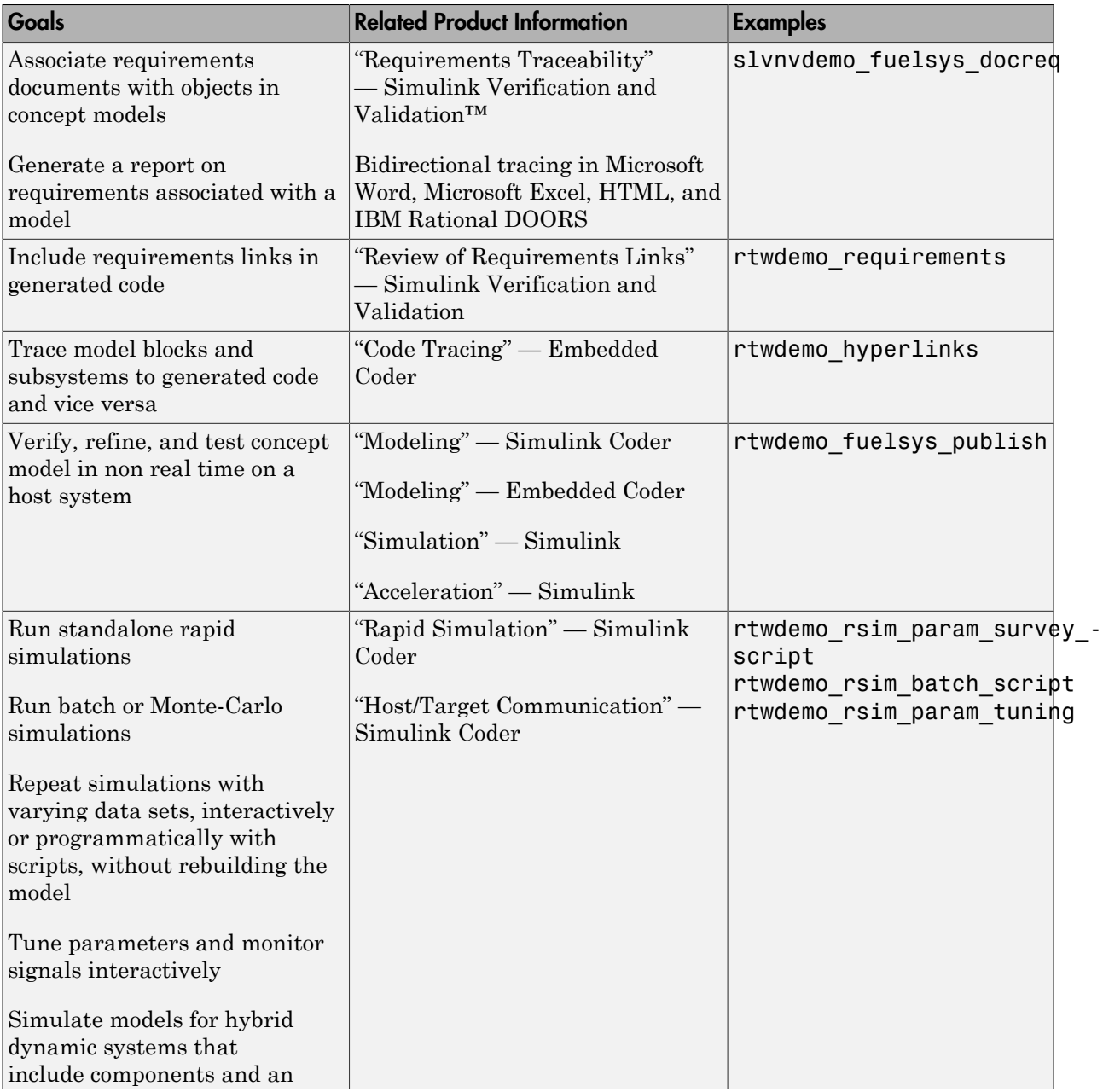

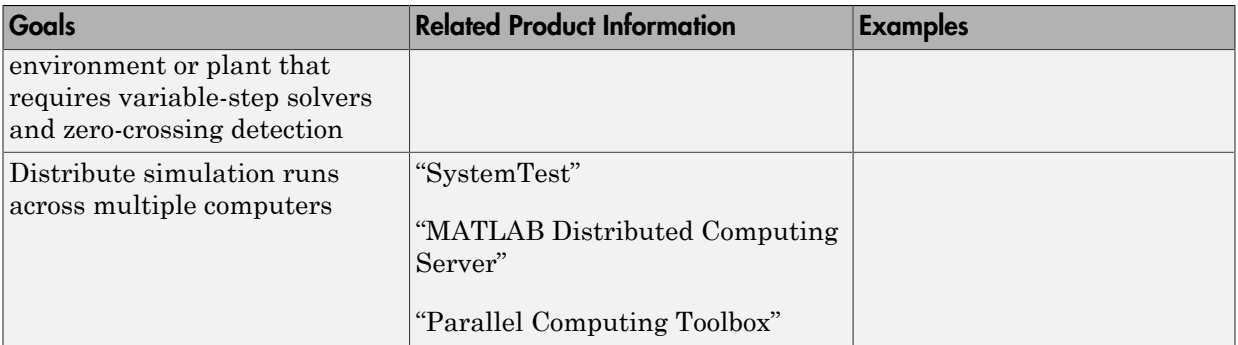

## <span id="page-15-0"></span>Developing a Model Executable Specification

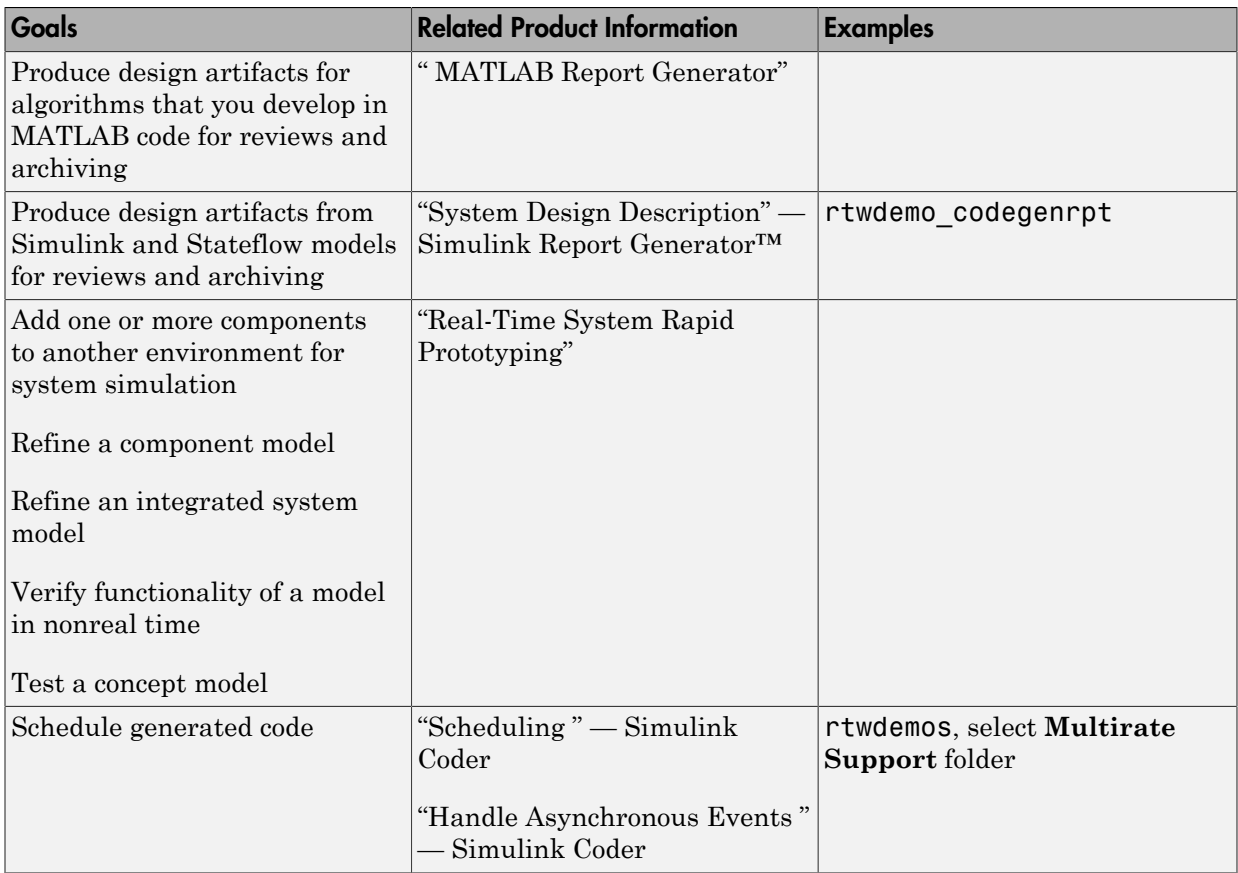

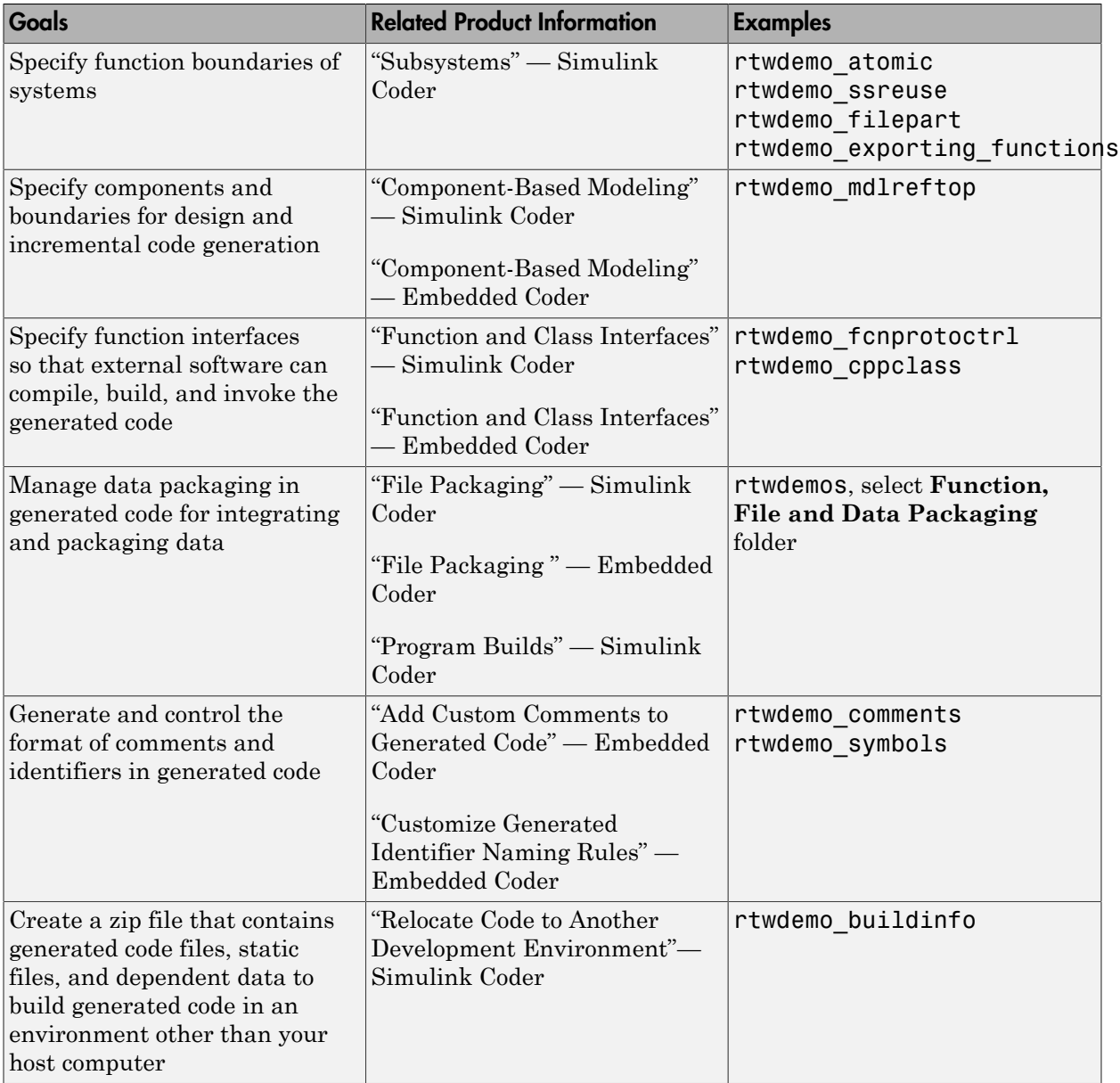

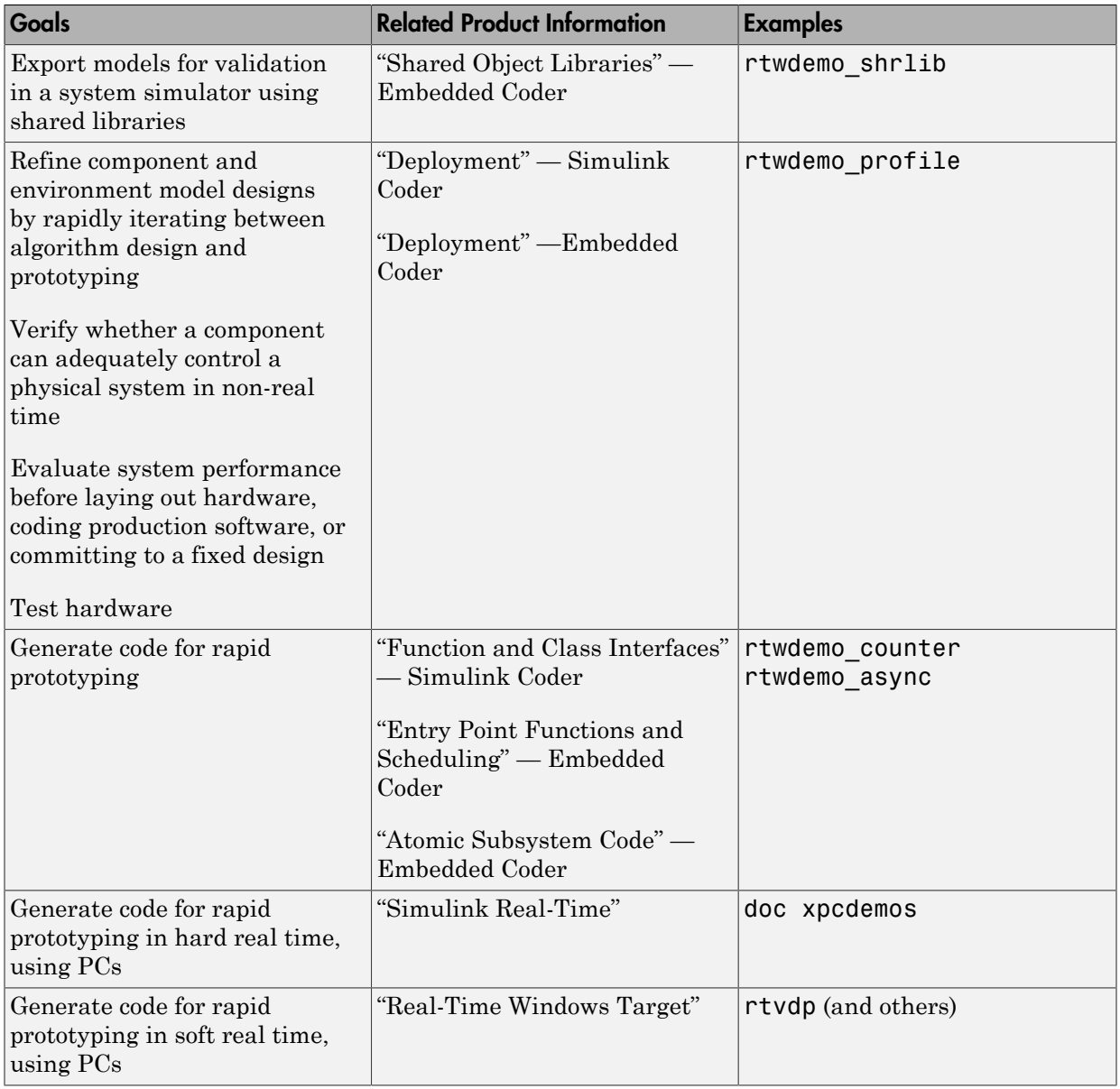

#### <span id="page-17-0"></span>Developing a Detailed Software Design

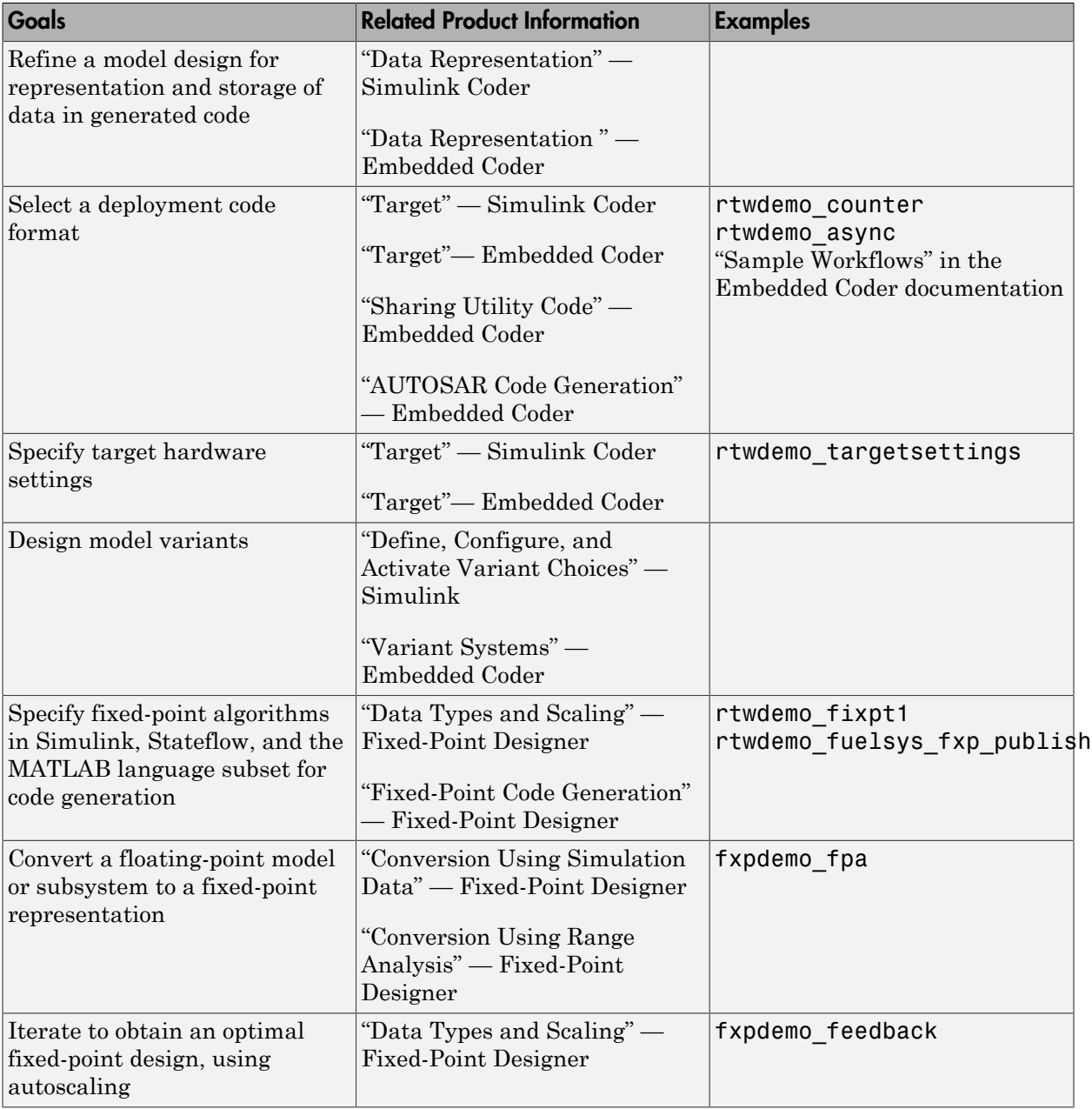

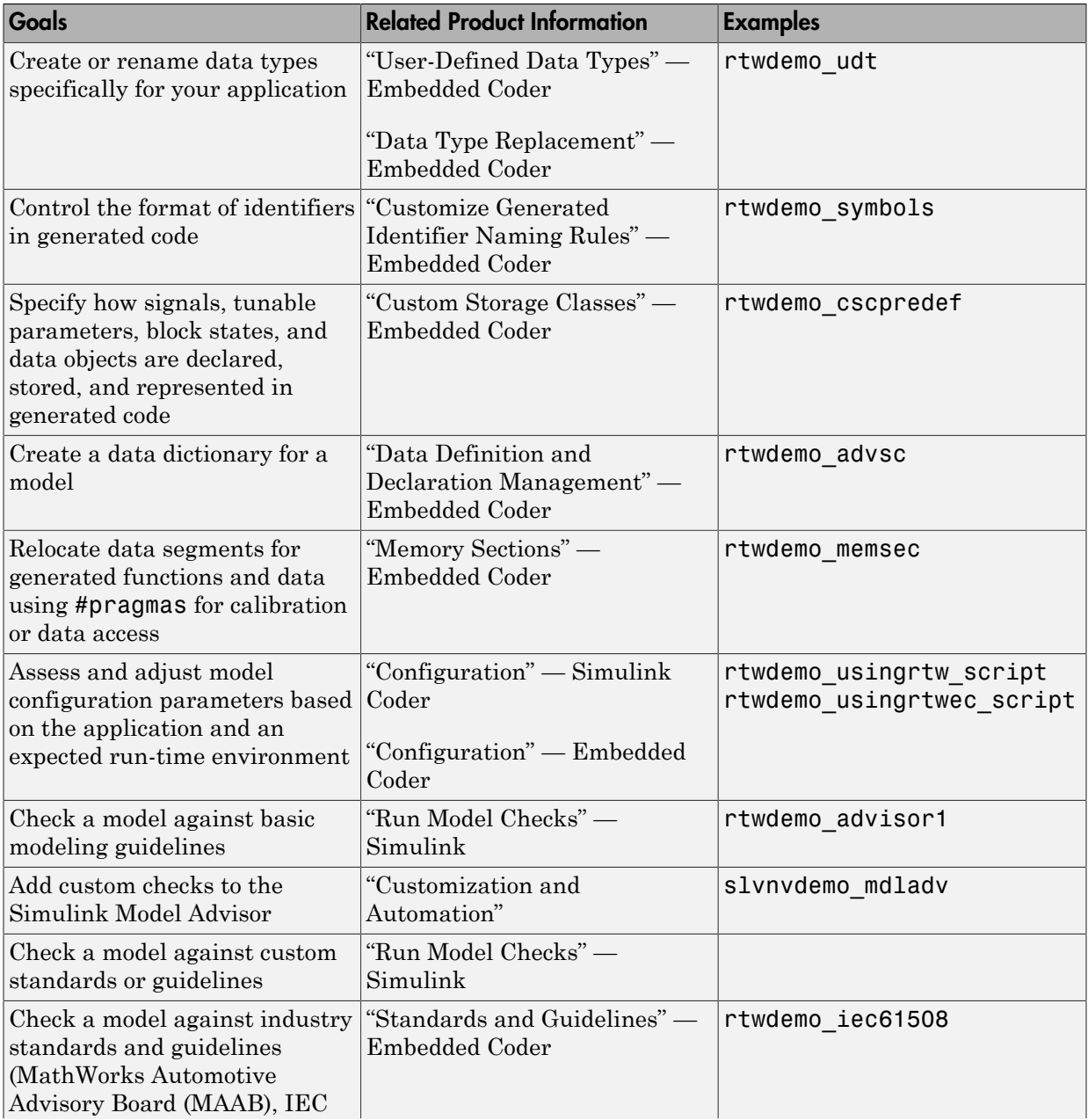

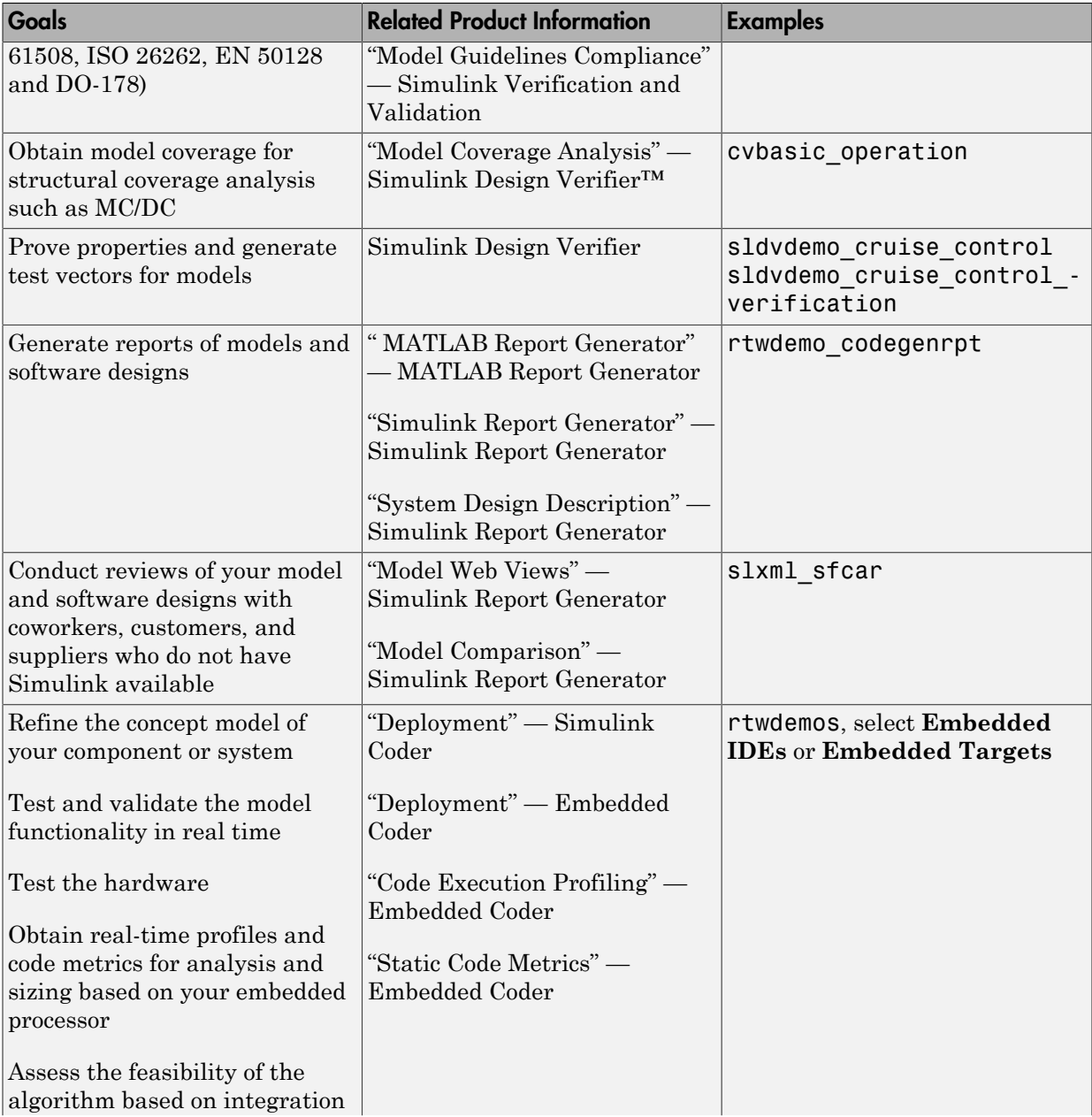

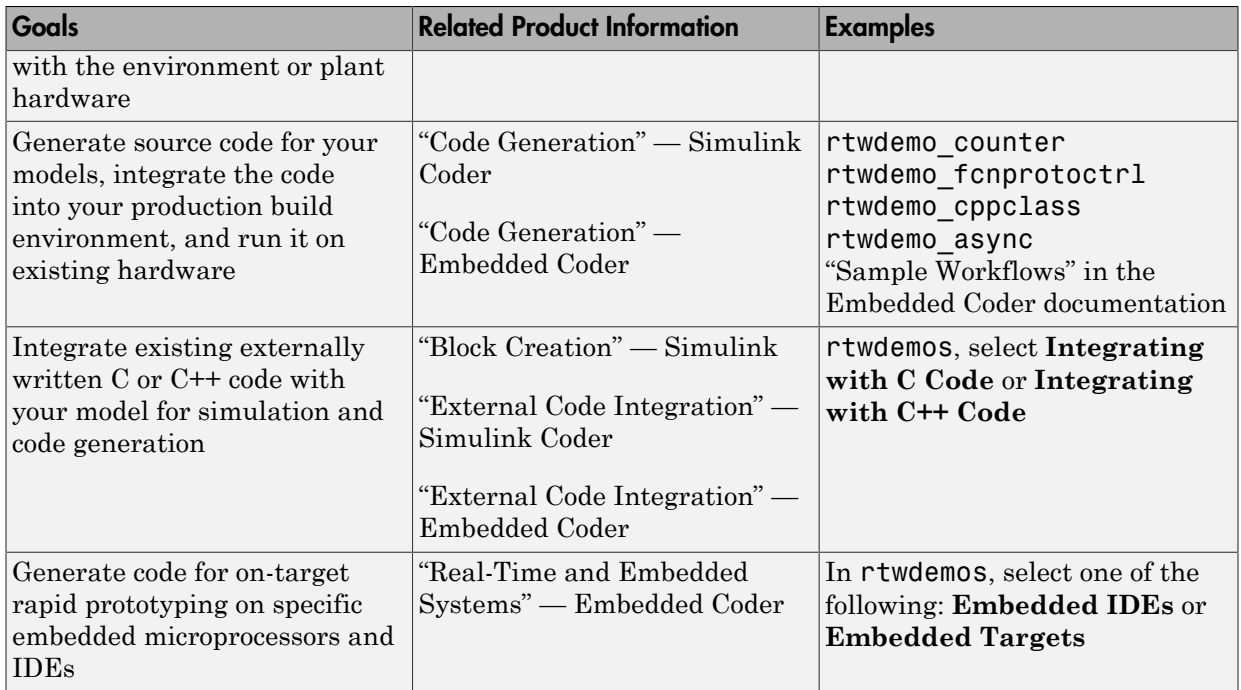

### <span id="page-21-0"></span>Generating the Application Code

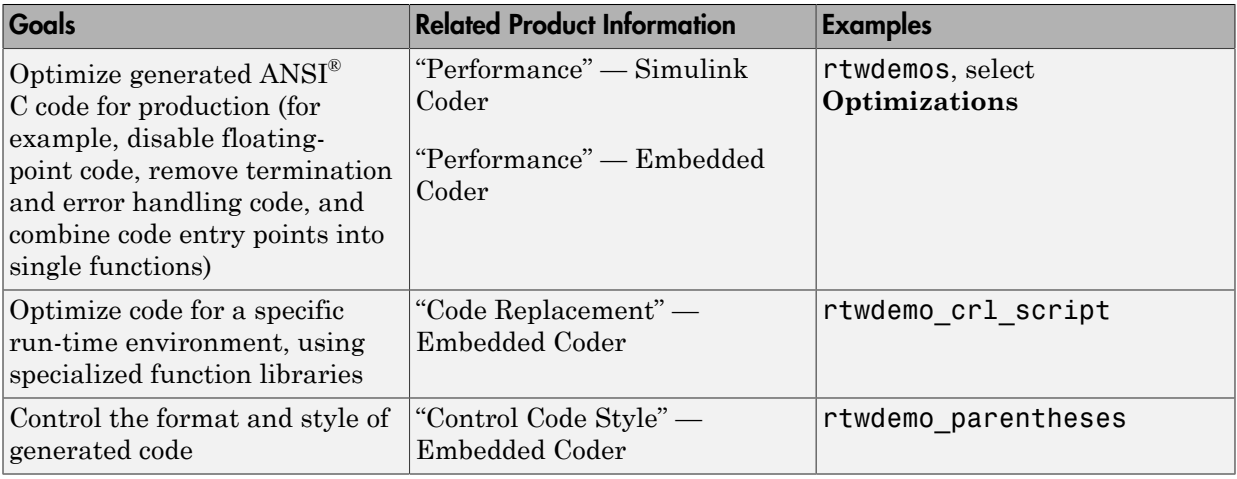

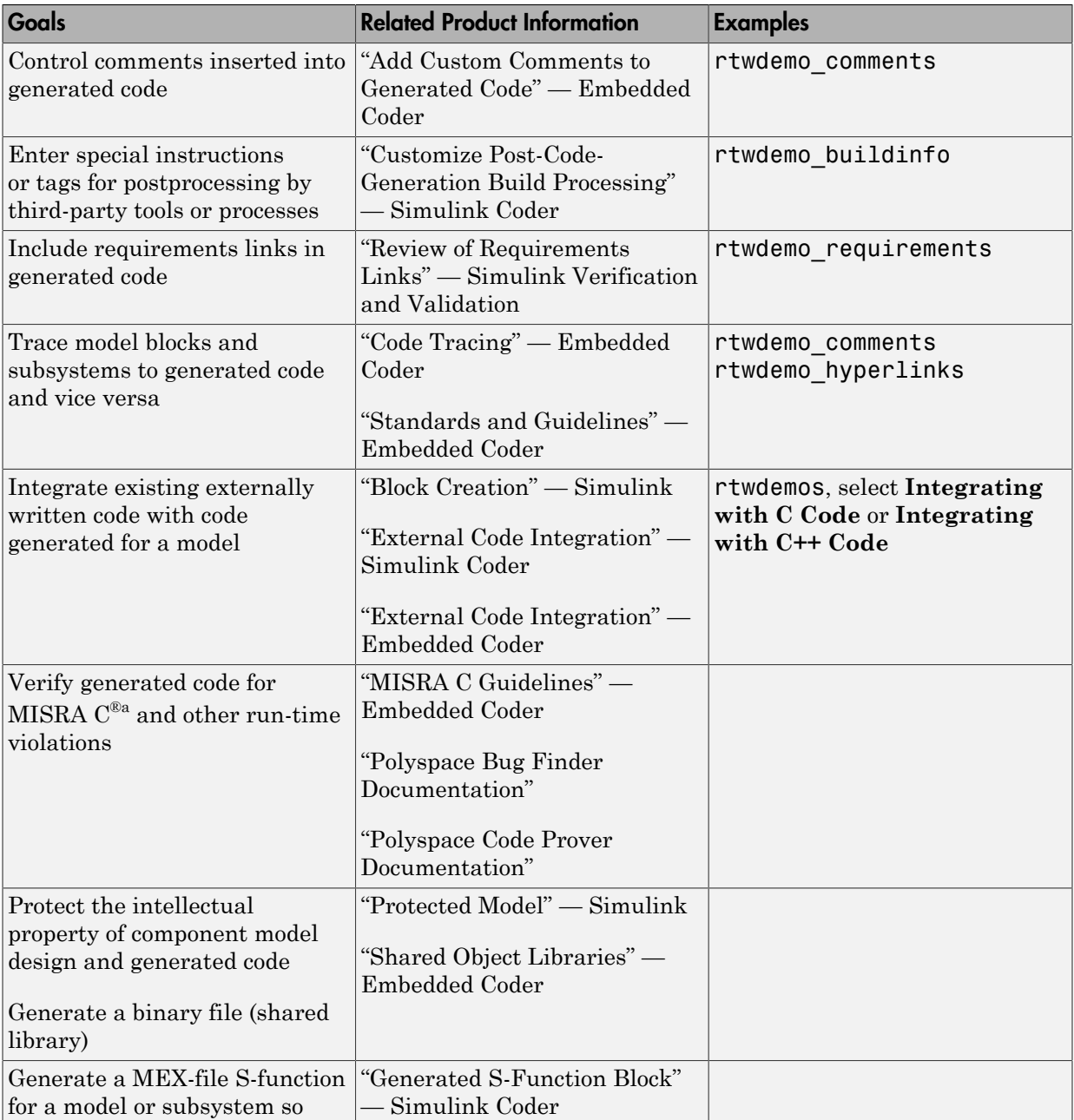

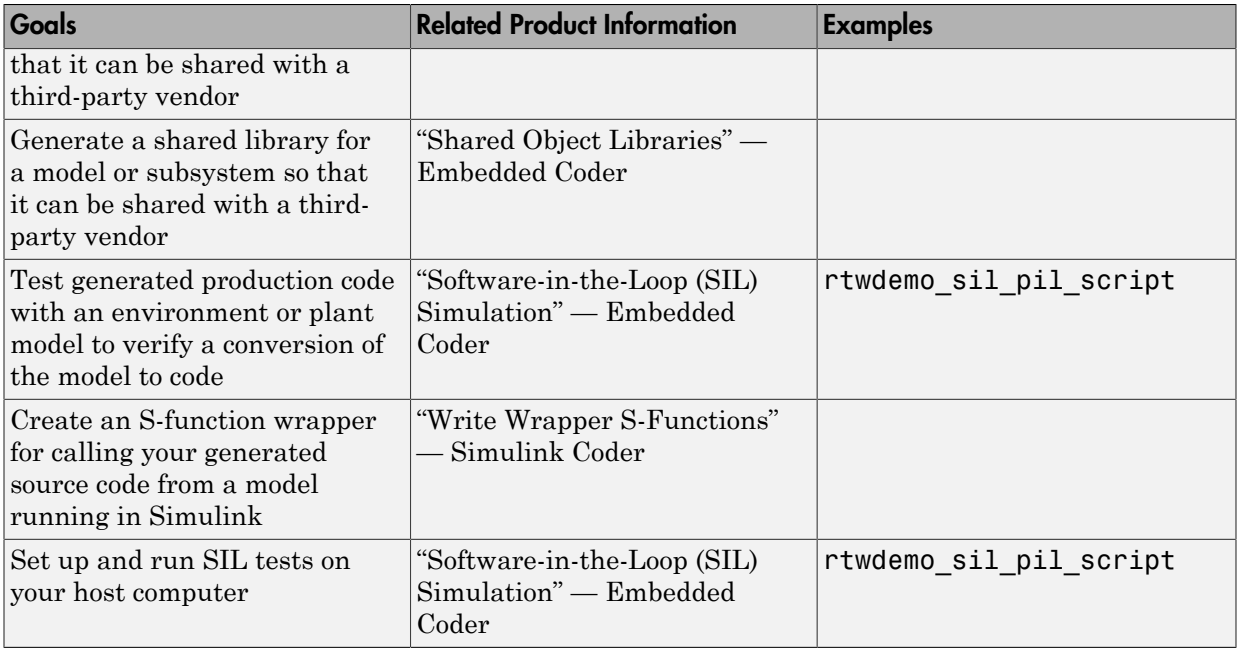

<span id="page-23-0"></span>a. MISRA® and MISRA C are registered trademarks of MISRA Ltd., held on behalf of the MISRA Consortium.

#### Integrating and Verifying Software

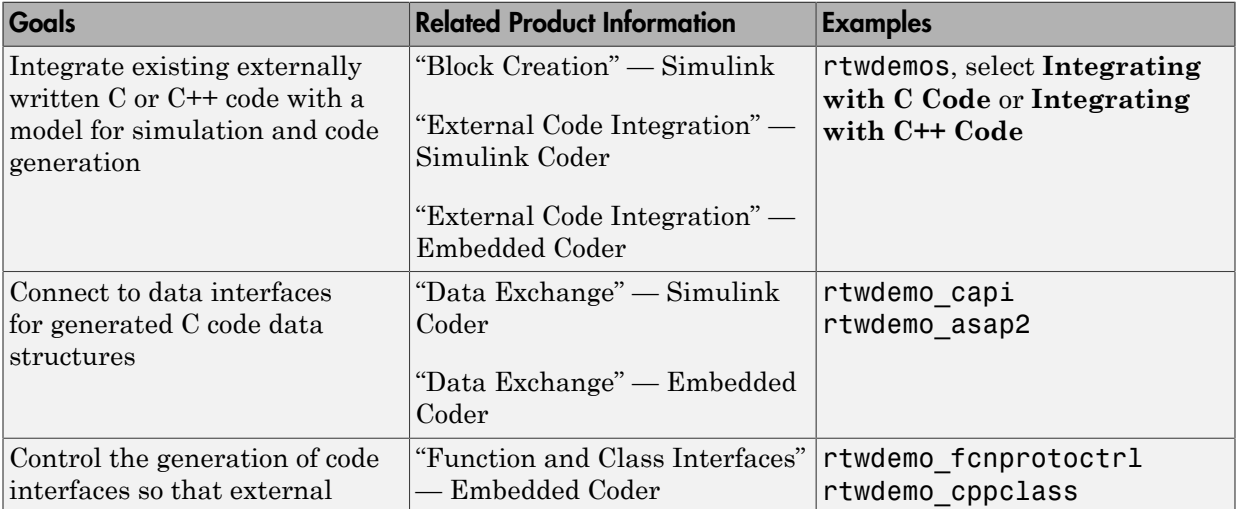

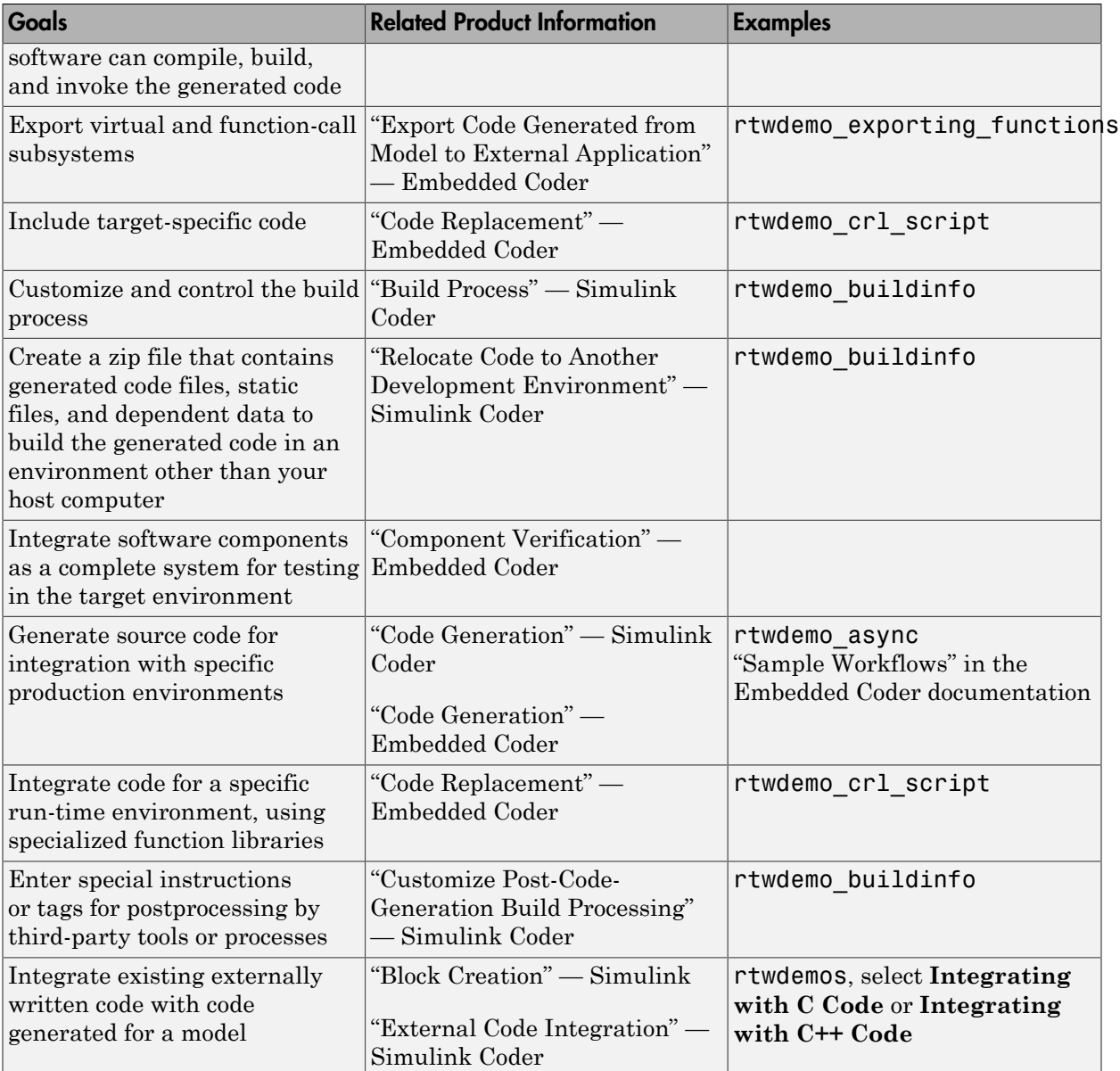

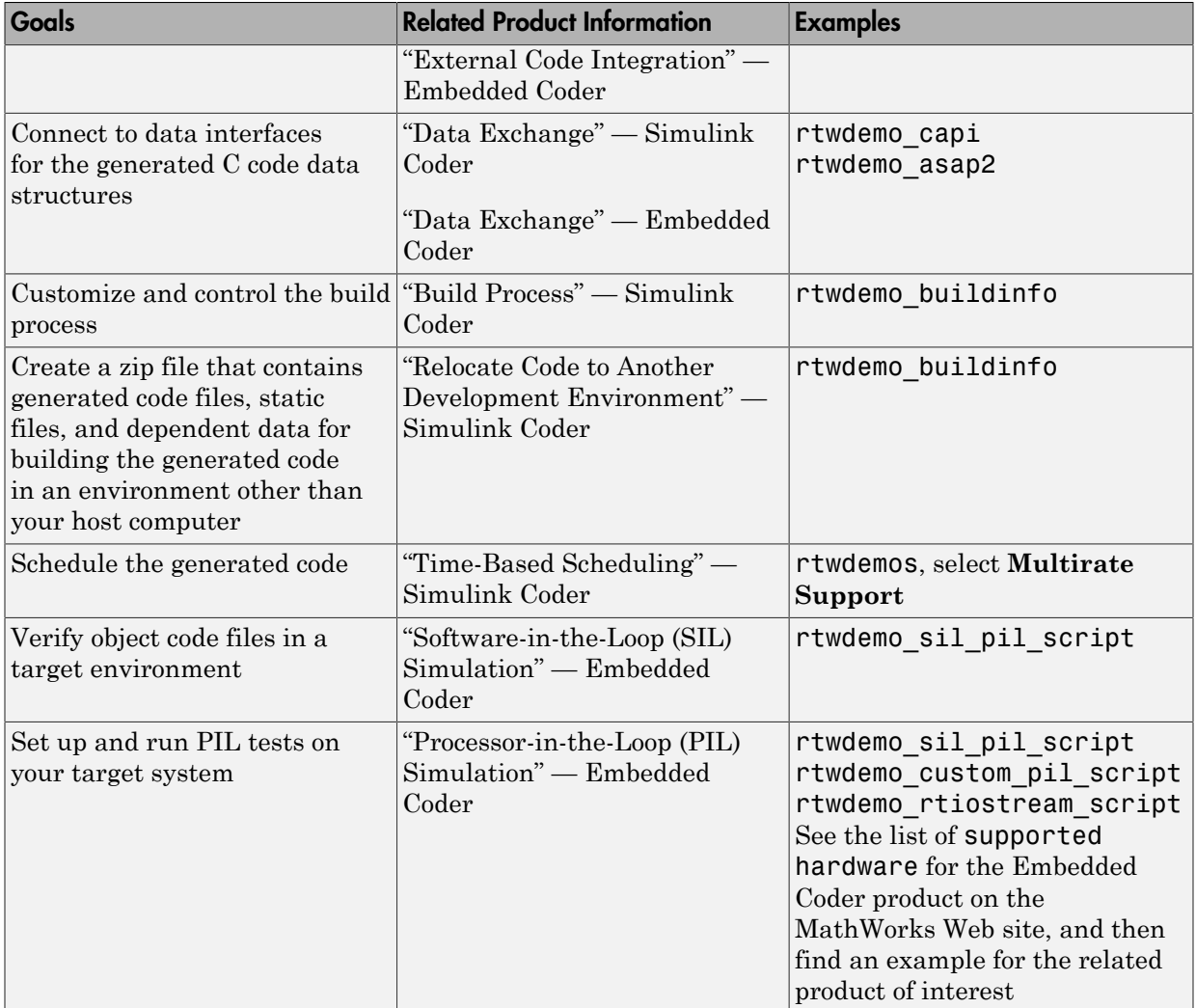

#### <span id="page-25-0"></span>Integrating, Verifying, and Calibrating System Components

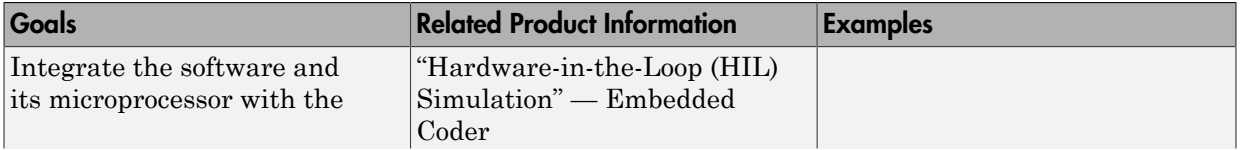

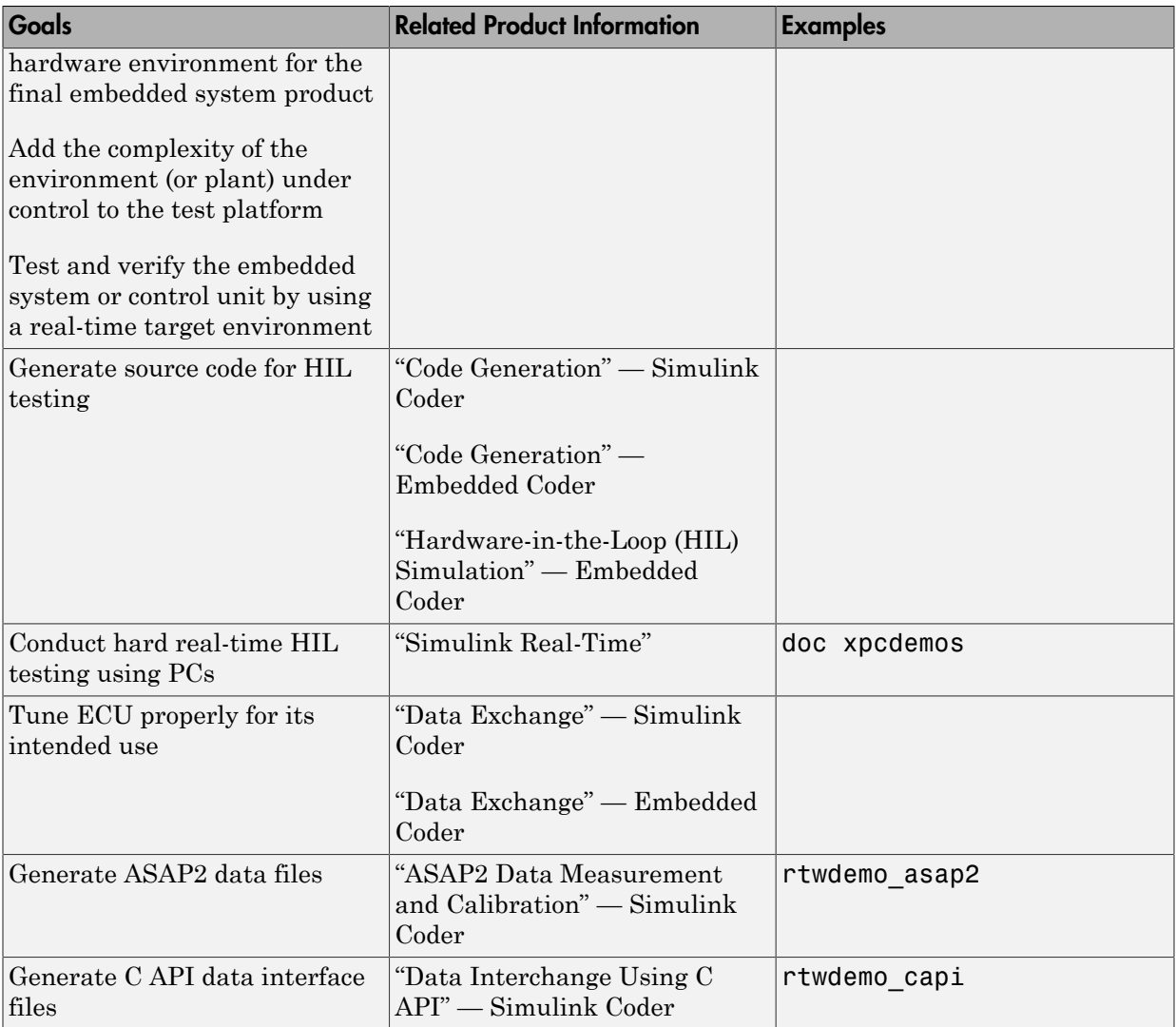

## Target Environments and Applications

#### <span id="page-27-0"></span>In this section...

["About Target Environments" on page 1-22](#page-27-1)

["Types of Target Environments Supported By Simulink Coder" on page 1-22](#page-27-2)

["Applications of Supported Target Environments" on page 1-24](#page-29-0)

## <span id="page-27-1"></span>About Target Environments

In addition to generating source code, the code generator produces make or project files to build an executable for a specific target environment. The generated make or project files are optional. If you prefer, you can build an executable for the generated source files by using an existing target build environment, such as a third-party integrated development environment (IDE). Applications of generated code range from calling a few exported C or C++ functions on a host computer to generating a complete executable using a custom build process, for custom hardware, in an environment completely separate from the host computer running MATLAB and Simulink.

The code generator provides built-in *system target files* that generate, build, and execute code for specific target environments. These system target files offer varying degrees of support for interacting with the generated code to log data, tune parameters, and experiment with or without Simulink as the external interface to your generated code.

## <span id="page-27-2"></span>Types of Target Environments Supported By Simulink Coder

Before you select a system target file, identify the target environment on which you expect to execute your generated code. The most common target environments include those environments listed in the following table.

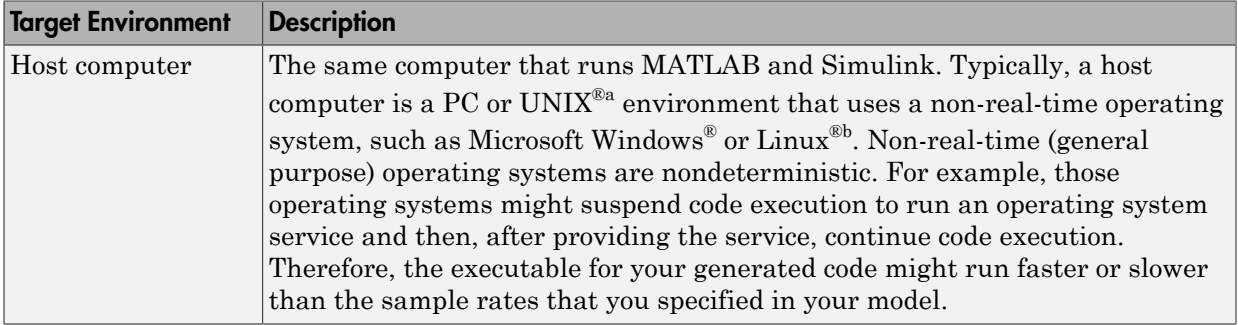

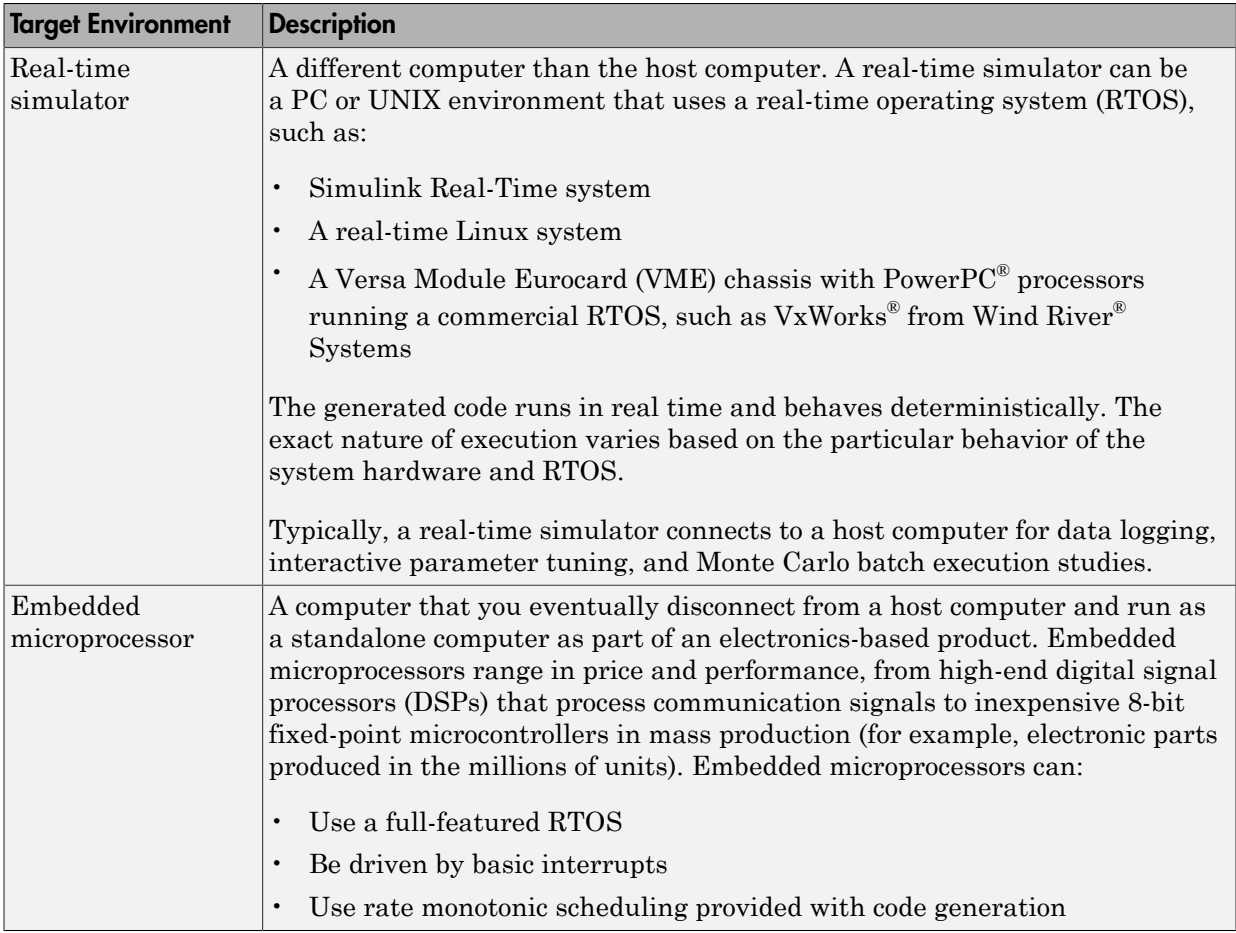

a. UNIX is a registered trademark of The Open Group in the United States and other countries.

b. Linux is a registered trademark of Linus Torvalds.

A target environment can:

- Have single- or multiple-core CPUs
- Be a standalone computer or communicate as part of a computer network

In addition, you can deploy different parts of a Simulink model on different target environments. For example, it is common to separate the component (algorithm or controller) portion of a model from the environment (or plant). Using Simulink to model an entire system (plant and controller) is often referred to as closed-loop simulation and can provide many benefits, such as early verification of components.

The following figure shows example target environments for code generated for a model.

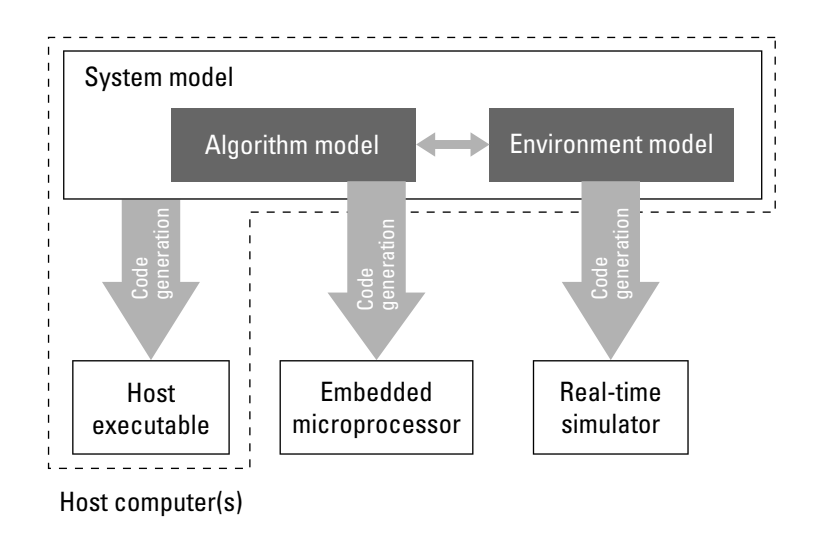

## <span id="page-29-0"></span>Applications of Supported Target Environments

The following table lists several ways that you can apply code generation technology in the context of the different target environments.

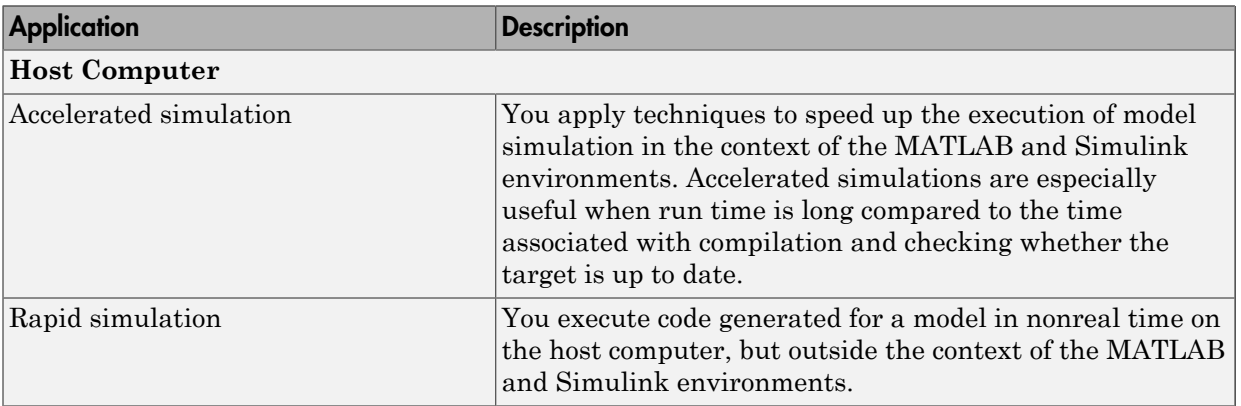

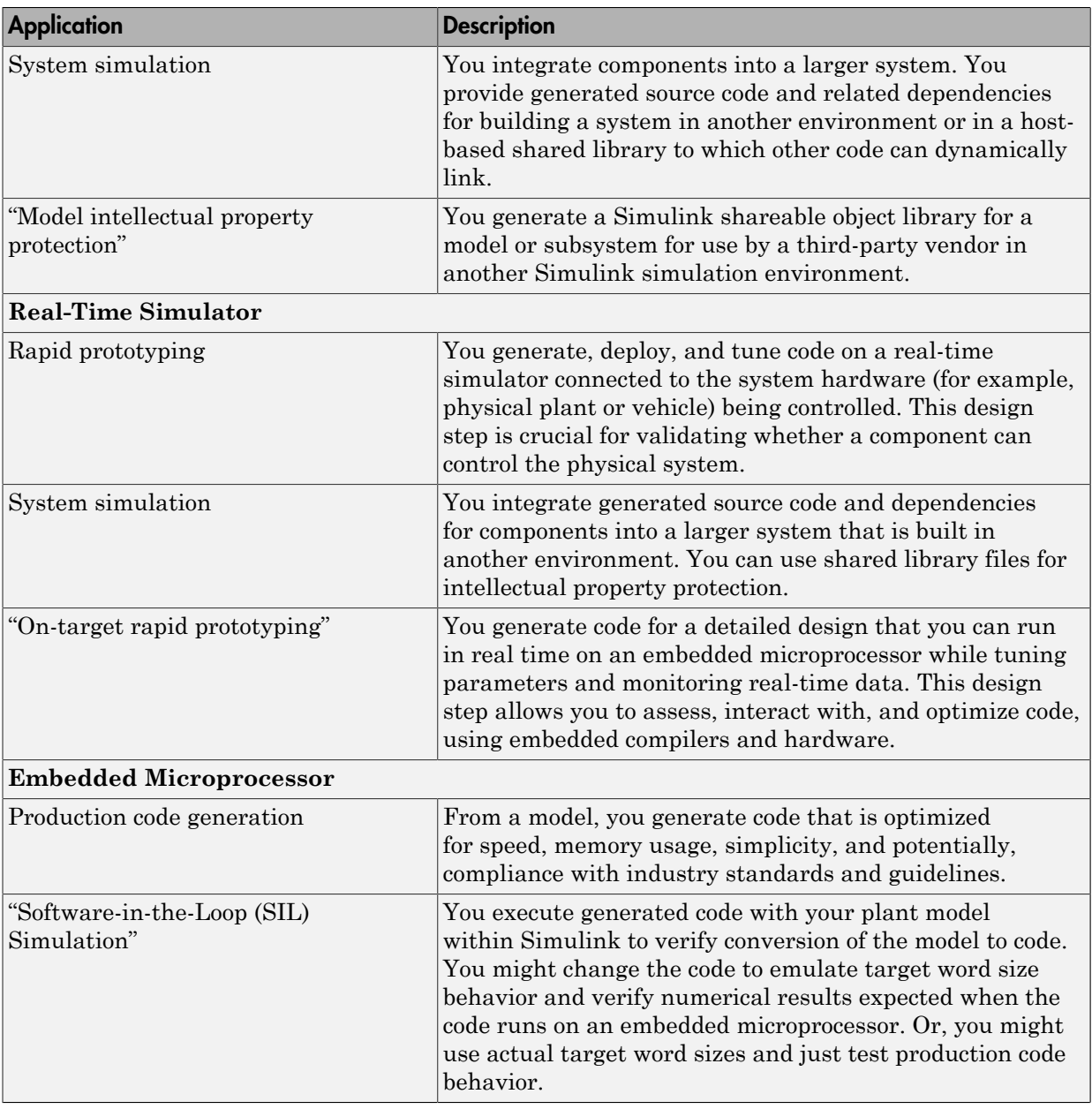

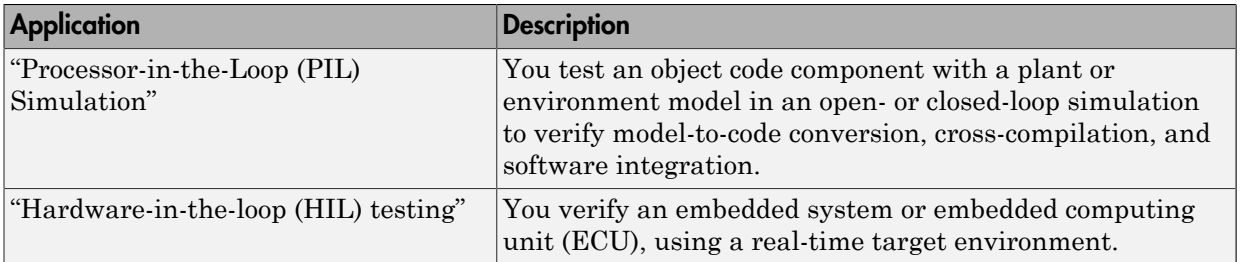

## Code Generation Workflow with Simulink Coder

<span id="page-32-0"></span>You can use MathWorks code generation technology to generate standalone C or C++ source code for rapid prototyping, simulation acceleration, and hardware-in-the-loop (HIL) simulation:

- By developing Simulink models and Stateflow charts, and then generating C/C++ code from the models and charts with the Simulink Coder product
- By integrating MATLAB code for code generation in MATLAB Function blocks in a Simulink model, and then generating C/C++ code with the Simulink Coder product

You can generate code for most "Simulink blocks" and many "MathWorks products". The following figure shows the product workflow for code generation with Simulink Coder. Other products that support code generation, such as Stateflow software, are available.

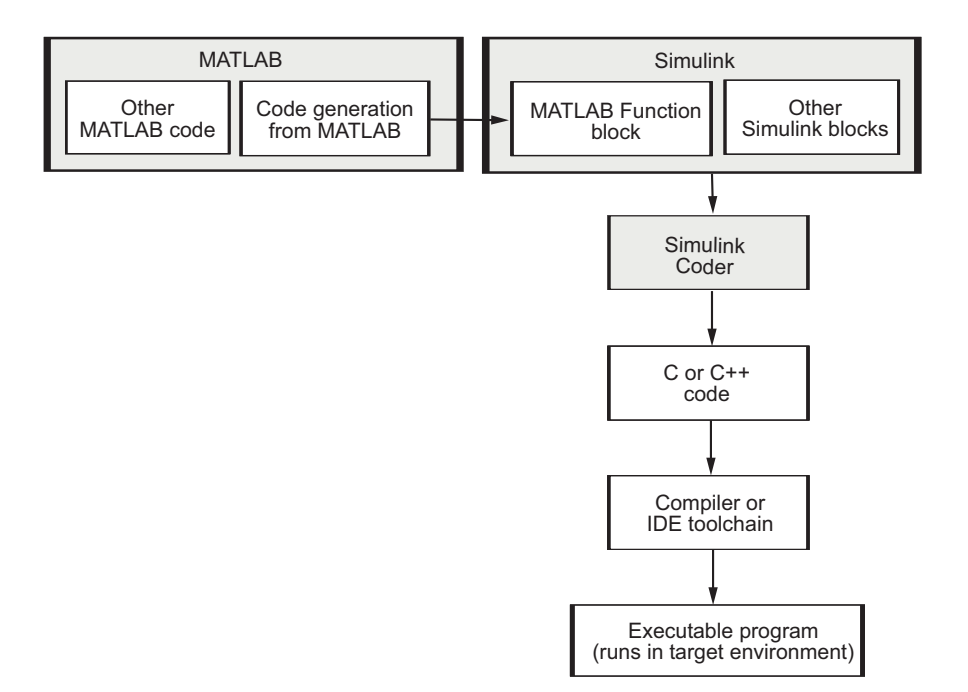

The code generation workflow is a part of the [V-model](#page-9-0) for system development. The process includes code generation, code verification, and testing of the executable program in real-time. For rapid prototyping of a real-time application, typical tasks are:

- Configure the model for code generation in the model configuration set
- Check the model configuration for execution efficiency using the Code Generation Advisor
- Generate and view the C code
- Create and run the executable of the generated code
- Verify the execution results
- Build the target executable
- Run the external model target program
- Connect Simulink to the external process for testing
- Use signal monitoring and parameter tuning to further test your program.

A typical workflow for applying the software to the application development process is:

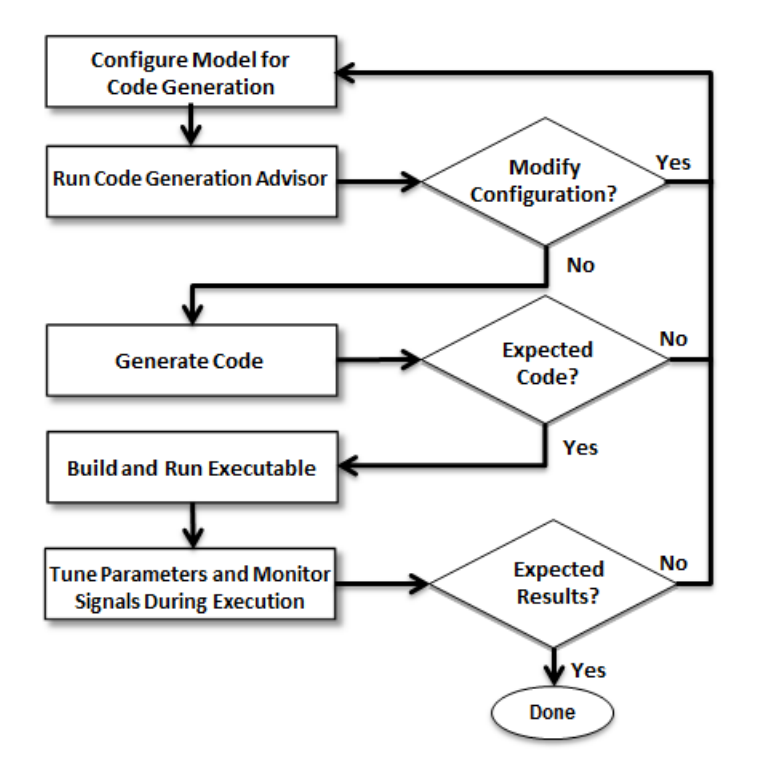

For more information on how to perform these tasks, see the *Getting Started with Simulink Coder* tutorials:

- 1 "Generate C Code for a Model"
- 2 "Build and Run Executable"
- 3 "Tune Parameters and Monitor Signals During Execution"

## <span id="page-36-0"></span>Getting Started Examples

- ["Generate C Code for a Model" on page 2-2](#page-37-0)
- ["Build and Run Executable" on page 2-11](#page-46-0)
- ["Tune Parameters and Monitor Signals During Execution" on page 2-16](#page-51-0)

## Generate C Code for a Model

#### <span id="page-37-0"></span>In this section...

["Configure Model for Code Generation" on page 2-2](#page-37-1) ["Check Model Configuration for Execution Efficiency" on page 2-4](#page-39-0) ["Simulate the Model" on page 2-6](#page-41-0) ["Generate Code" on page 2-7](#page-42-0) ["View the Generated Code" on page 2-8](#page-43-0)

Simulink Coder generates standalone C/C++ code for Simulink models for deployment in a wide variety of applications. The **Getting Started with Simulink Coder** includes three tutorials. It is recommended that you complete **Generate C Code for a Model** first, and then the following tutorials: "Build and Run Executable" and "Tune Parameters and Monitor Signals During Execution".

This example shows how to prepare the rtwdemo\_secondOrderSystem model for code generation and generate C code for real-time simulation. The rtwdemo\_secondOrderSystem model implements a second-order physical system called an ideal mass-spring-damper system. Components of the system equation are listed as mass, stiffness, and damping. To open the model, in the command window, type:

<span id="page-37-1"></span>rtwdemo\_secondOrderSystem

## Configure Model for Code Generation

To prepare the model for generating C89/C90 compliant C code, you can specify code generation settings in the Configuration Parameters dialog box. To open the Configuration Parameters dialog box, in the Simulink Editor, click the **Model Configuration Parameters** button.

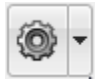

#### Solver for Code Generation

To generate code for a model, you must configure a solver. Simulink Coder generates only standalone code for a fixed-step solver. On the **Solver** pane, select a solver that meets

the performance criteria for real-time execution. For this model, observe the following settings.

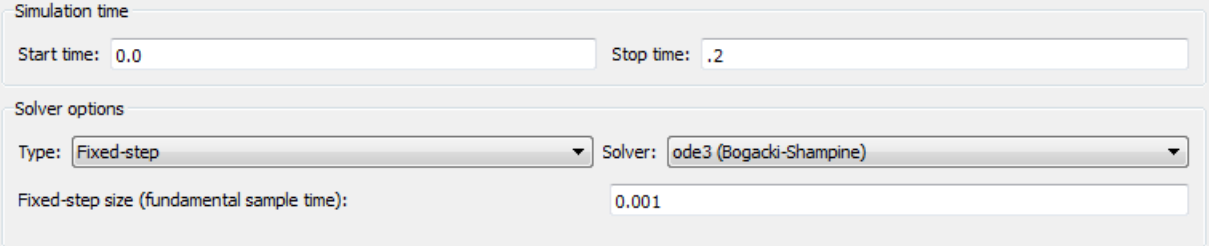

#### Code Generation Target

To specify a target configuration for the model, choose a system target file, a template makefile, and a make command. You can use a ready-to-run Generic Real-Time Target (GRT) configuration.

- 1 In the Configuration Parameters dialog box, select the **Code Generation** pane.
- 2 To open the System Target File Browser dialog box, click the **System target file** parameter **Browse** button. The System Target File Browser dialog box includes a list of available targets. This example uses the system target file grt.tlc Generic Real-Time Target.

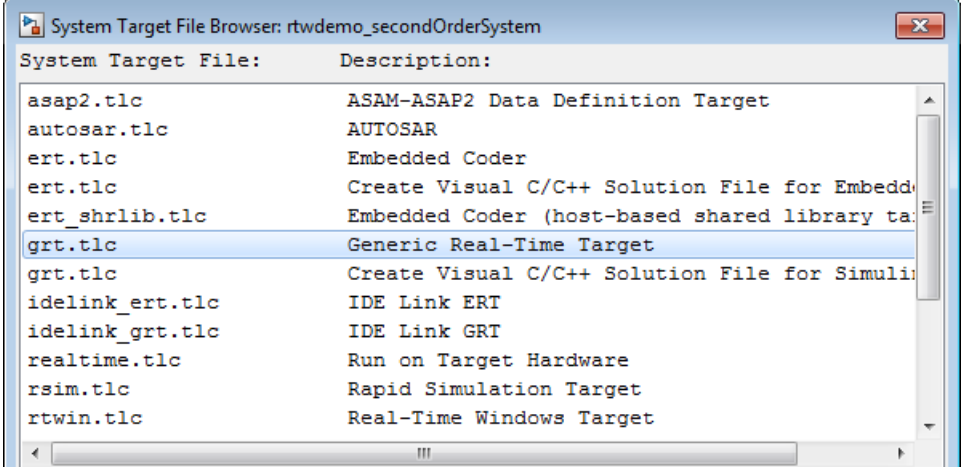

3 Click **OK**.

#### Code Generation Report

You can specify that the code generation process automatically generates an HTML report that includes the generated code and information about the model.

- 1 In the Configuration Parameters dialog box, select the **Code Generation > Report** pane.
- 2 For this example, the following configuration parameters are selected:
	- **Create code generation report**
	- **Open report automatically**

After the code generation process is complete, an HTML code generation report appears in a separate window.

## <span id="page-39-0"></span>Check Model Configuration for Execution Efficiency

When generating code for real-time deployment, a common objective for the generated code is that it executes efficiently. You can run the Code Generation Advisor on your model for a specified objective, such as Execution efficiency. The advisor provides information on how to meet code generation objectives for your model.

- 1 In the Configuration Parameters dialog box, select the **Code Generation** pane.
- 2 From the **Select objective** drop-down list, select Execution efficiency. Click **Apply**.
- 3 Click **Check Model**.
- 4 In the System Selector dialog box, click **OK** to run checks on the model.

After the advisor runs, there are two warnings indicated by a yellow triangle.

- 5 On the left pane, click **Check model configuration settings against code generation objectives**.
- 6 On the right pane, click **Modify Parameters**. The configuration parameters that caused the warning are changed to the software-recommended setting.
- 7 On the right pane, click **Run This Check**. The check now passes. The Code Generation Advisor lists the parameters and their recommended settings for Execution efficiency.

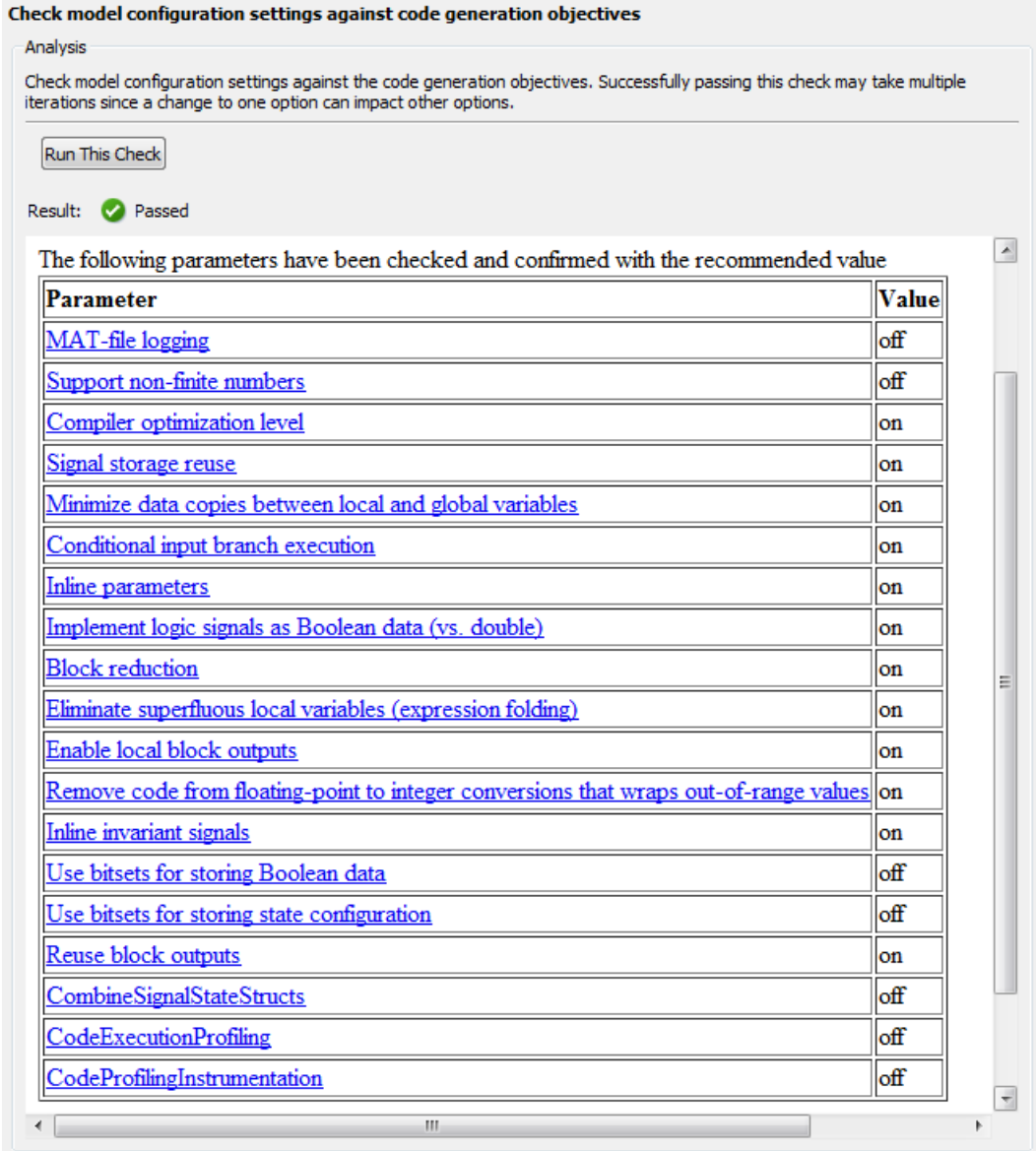

Close the Code Generation Advisor.

Ignore the warning for the **Identify questionable blocks within the specified system**. This warning is for production code generation which is not the goal for this example.

## <span id="page-41-0"></span>Simulate the Model

In the Simulink Editor, simulate the model to verify that the output is as you expect for the specified solver settings.

1 To send logged data to the Simulation Data Inspector, on the Simulink Editor toolbar, verify that **Send Logged Workspace Data to Data Inspector** is selected from the **Simulation Data Inspector** button menu.

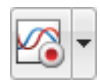

- 2 Simulate the model.
- 3 When the simulation is done, in the Simulink Editor, click the **Simulation Data Inspector** button to open the Simulation Data Inspector.
- 4 Expand the run and then select the Outport block data check boxes to plot the data.

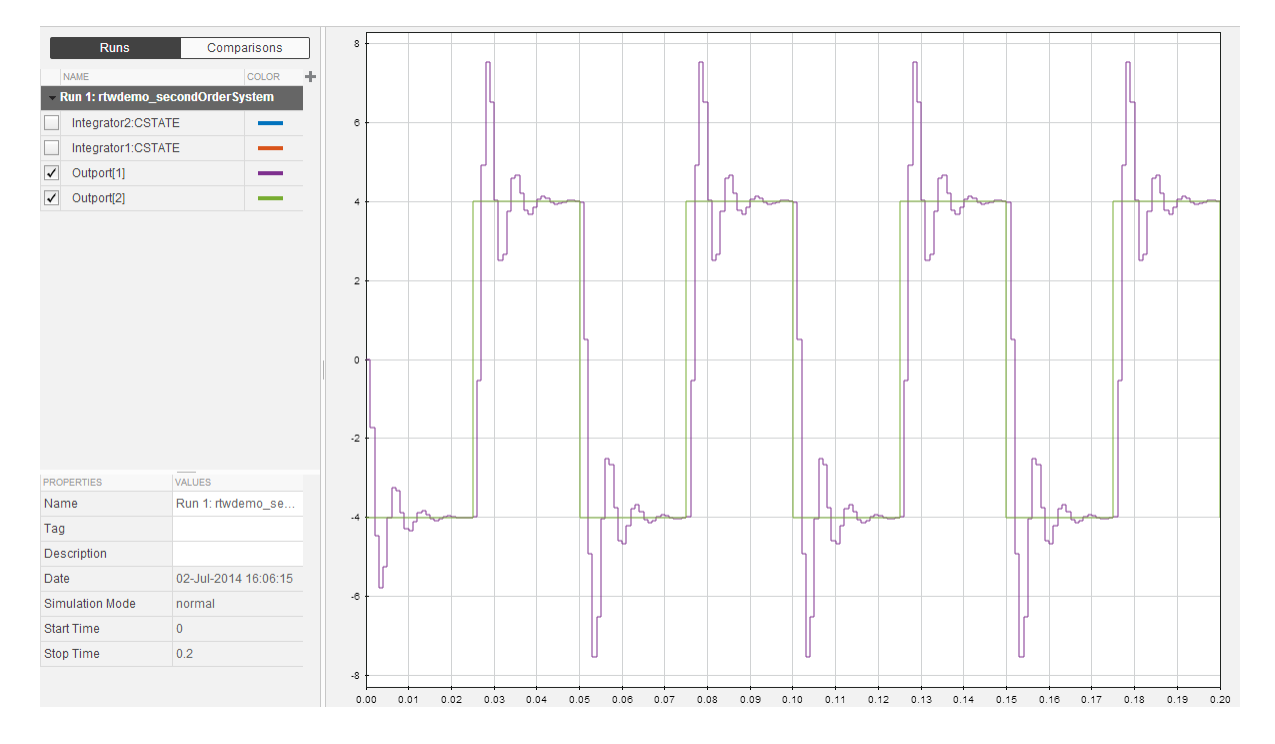

Leave these results in the Simulation Data Inspector. Later, you can compare the simulation data to the output data generated from the executable shown in ["Build and](#page-46-0) [Run Executable" on page 2-11](#page-46-0).

## <span id="page-42-0"></span>Generate Code

- 1 Select the **Generate code only** check box.
- 2 Click **Apply**.
- 3 Click **Generate Code**.

After code generation, the HTML code generation report opens.

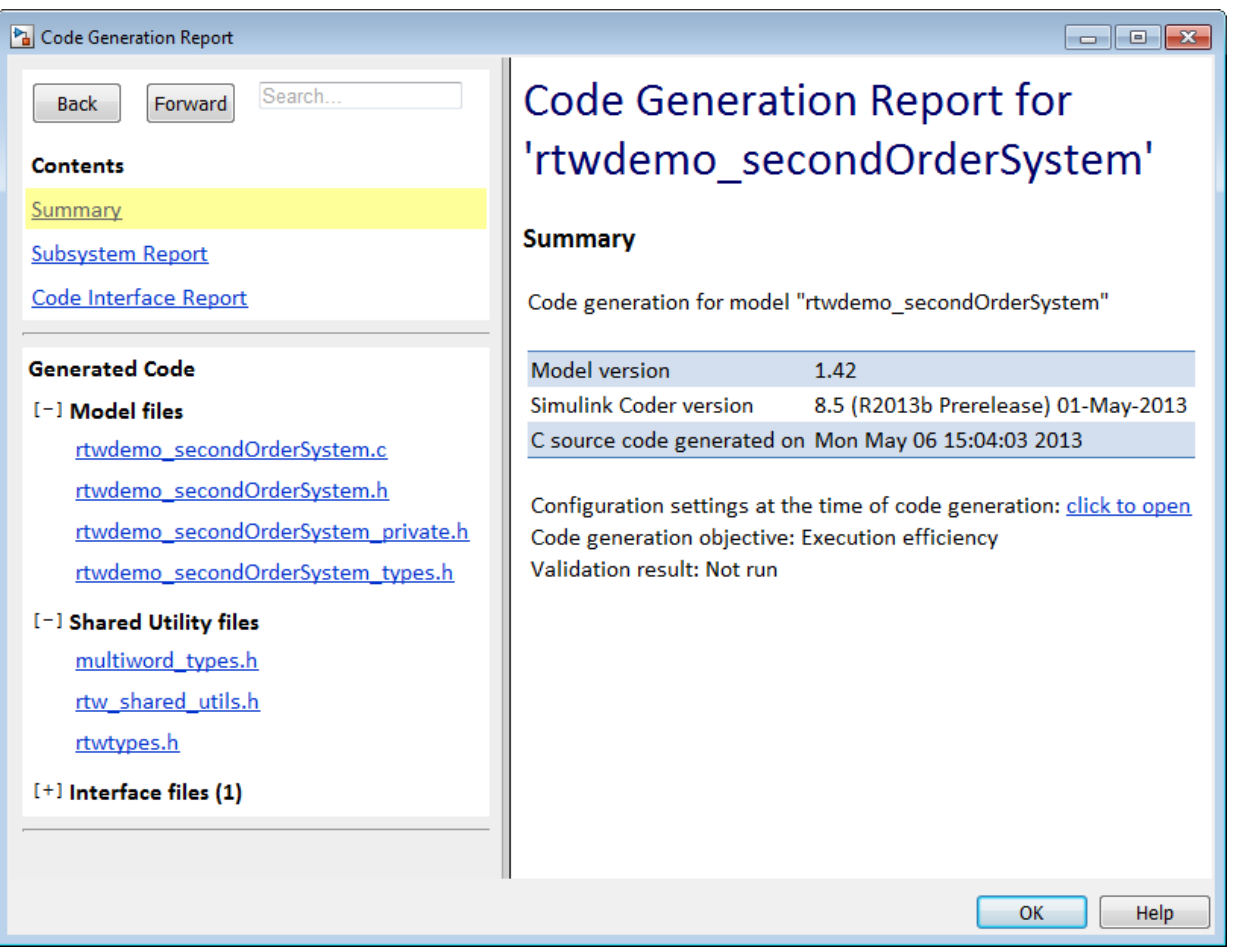

## <span id="page-43-0"></span>View the Generated Code

The code generation process places the source code files in the rtwdemo\_secondOrderSystem\_grt\_rtw folder. The HTML code generation report is in the rtwdemo\_secondOrderSystem\_grt\_rtw/html folder. The code generation report includes:

- Subsystem Report
- Code Interface Report

• Generated code

#### Code Interface Report

In the left navigation pane, click Code Interface Report to open the report. The code interface report provides information on how an external main program can interface with the generated code. There are three entry point functions to initialize, step, and terminate the real-time capable code.

#### **Entry Point Functions**

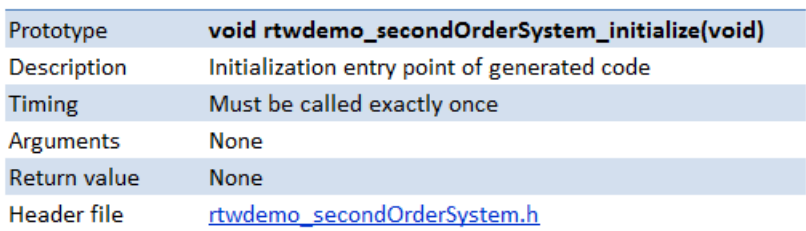

Function: rtwdemo secondOrderSystem initialize

Function: rtwdemo secondOrderSystem step

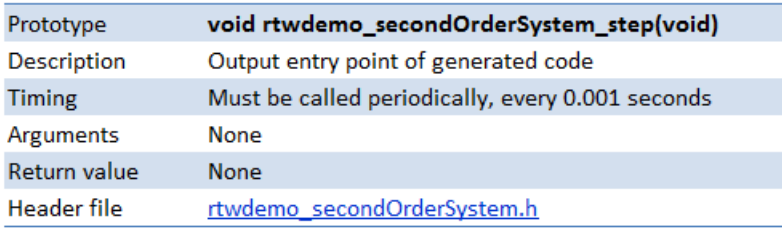

Function: rtwdemo secondOrderSystem terminate

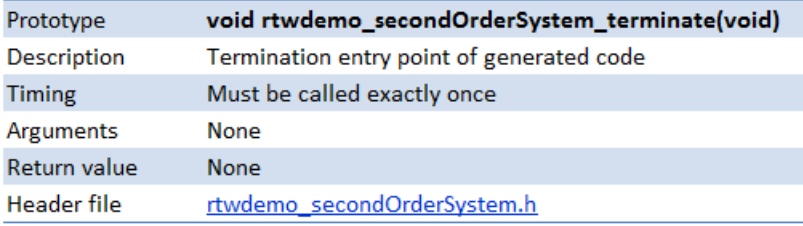

For rtwdemo\_secondOrderSystem, the **Outports** section includes a single output variable representing the Outport block of the model.

#### **Outports**

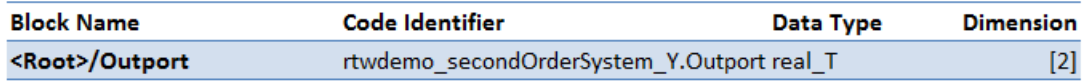

#### Generated Code

The generated *model*.c file rtwdemo\_secondOrderSystem.c contains the algorithm code, including the ODE solver code. The model data and entry point functions are accessible to a caller by including rtwdemo\_secondOrderSystem.h.

On the left navigation pane, click rtwdemo\_secondOrderSystem.h to view the extern declarations for block outputs, continuous states, model output, entry points, and timing data:

```
/* Block signals (auto storage) */
extern B rtwdemo secondOrderSystem T rtwdemo secondOrderSystem B;
                                                                           Block Outputs
/* Continuous states (auto storage) */
                                                                           Continuous States
extern X rtwdemo secondOrderSystem T rtwdemo secondOrderSystem X;
/* External outputs (root outports fed by signals with auto storage) */
extern ExtY rtwdemo secondOrderSyste I rtwdemo secondOrderSystem Y;
                                                                           Model Output
/* Model entry point functions */
extern void rtwdemo secondOrderSystem initialize(void);
                                                                           Entry Points
extern void rtwdemo secondOrderSystem step(void);
extern void rtwdemo secondOrderSystem terminate(void);
```
/\* Real-time Model object \*/ extern RT MODEL rtwdemo secondOrderS T \*const rtwdemo secondOrderSystem M; Timing Data

> The next example shows how to build an executable. See ["Build and Run Executable" on](#page-46-0) [page 2-11](#page-46-0).

## Build and Run Executable

#### <span id="page-46-0"></span>In this section...

["Configure Model to Output Data to MAT-File" on page 2-11](#page-46-1) ["Build Executable" on page 2-12](#page-47-0) ["Run Executable" on page 2-13](#page-48-0) ["View Results" on page 2-14](#page-49-0)

Simulink Coder supports the following methods for building an executable:

- Using toolchain based controls.
- Using template makefile based controls.
- Interfacing with an IDE.

The code generation target that you select for your model determines the build process controls that are presented to you. The example model uses the GRT code generation target, which enables the toolchain based controls. This example shows how to build an executable using the toolchain controls, and then test the executable results.

Before following this example, simulate the example model,

rtwdemo\_secondOrderSystem, as described in ["Generate C Code for a Model" on page](#page-37-0) [2-2](#page-37-0). Later on, the simulation results are used to compare the results from running the executable.

## <span id="page-46-1"></span>Configure Model to Output Data to MAT-File

Before building the executable, enable the model to log output to a MAT-file instead of the base workspace. You can then view the output data by importing the MAT-file into the Simulation Data Inspector.

- 1 In the Configuration Parameters dialog box, select the **Code Generation > Interface** pane.
- 2 Under **Data exchange**, the **MAT-file logging** check box is selected.
- 3 The **MAT-file variable name modifier** parameters is specified as rt\_.

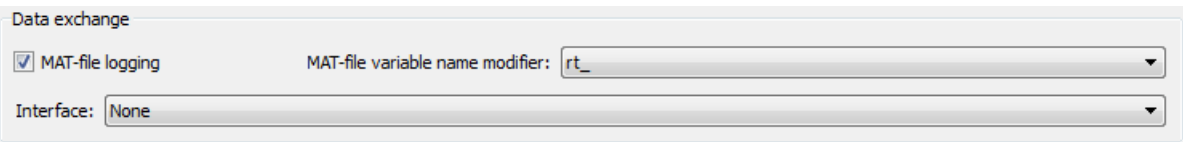

4 Click the **Data Import/Export** pane and specify the **Save to workspace** parameters, as shown here.

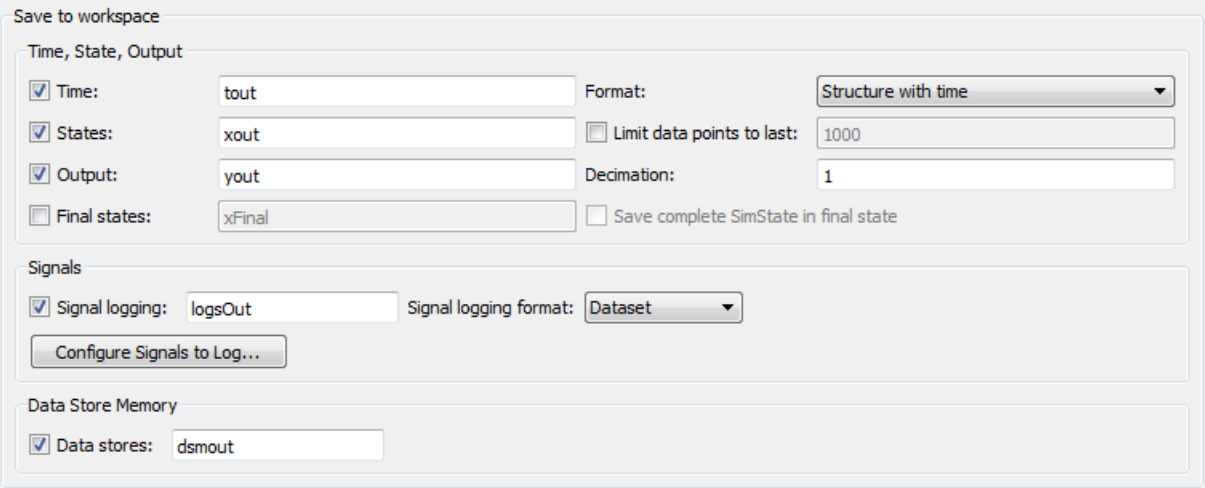

<span id="page-47-0"></span>5 Click **Apply**.

### Build Executable

The internal MATLAB function make\_rtw executes the code generation process for a model. make rtw performs an update diagram on the model, generates code, and builds an executable.

To build an executable in the working MATLAB folder:

1 On the **Code Generation** pane, in the **Build process** section, specify the **Toolchain** and **Build configuration** parameters.

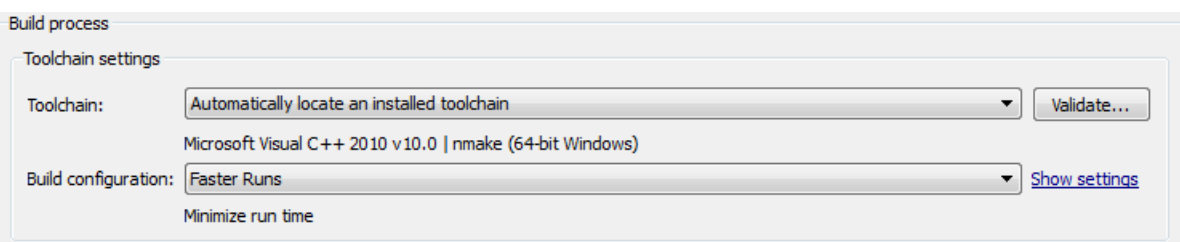

Here, the default toolchain is Microsoft Visual C++ 2010 v10.0 | nmake (64-bit Windows).

2 To verify your toolchain, click **Validate**.

The Validation Report indicates if the checks passed.

- 3 Clear the **Generate code only** check box.
- 4 Click **Apply**.
- 5 To build the executable, click **Build** (previously the **Generate Code** button).

The MATLAB command window displays the following output:

### Starting build procedure for model: rtwdemo\_secondOrderSystem ### Successful completion of build procedure for model: rtwdemo secondOrderSystem The code generator places the executable in the working folder. On Windows the executable is rtwdemo\_secondOrderSystem.exe. On Linux the executable is rtwdemo\_secondOrderSystem.

### <span id="page-48-0"></span>Run Executable

In the MATLAB command window, run the executable. For Windows, type

```
!rtwdemo_secondOrderSystem
For Linux, type
```
!./rtwdemo\_secondOrderSystem

MATLAB displays the following output:

```
** starting the model ** 
** created rtwdemo_secondOrderSystem.mat **
```
The code generator outputs a MAT-file, rtwdemo secondOrderSystem.mat. It saves the file to the working folder.

## <span id="page-49-0"></span>View Results

This example shows you how to import data into the Simulation Data Inspector, and then compare the executable results with the simulation results. If you have not already sent logged data from the workspace to the simulation data to the Simulation Data Inspector, follow the instructions in "Simulate the Model".

- 1 If the Simulation Data Inspector is not already open, in the Simulink Editor, click the **Simulation Data Inspector** button.
- 2 To open the Import dialog, from the Simulation Data Inspector toolstrip, click **Import** on the **Visualize** tab.
- 3 In the Import dialog, for **Import from**, select the **MAT-file** option button.

Enter the rtwdemo\_secondOrderSystem.mat file. The data populates the table.

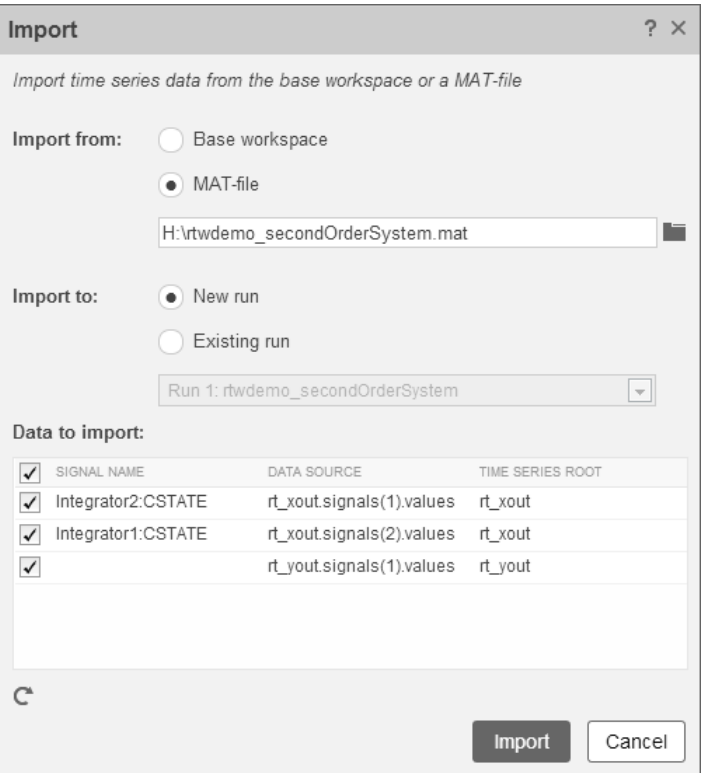

Click **Import**.

- 4 Click the **Compare** tab.
- 5 Select Run 1: rtwdemo\_secondOrderSystem from the **Baseline** list and Run 2: Imported\_Data from the **Compare To** list.
- 6 Click **Compare Runs**.

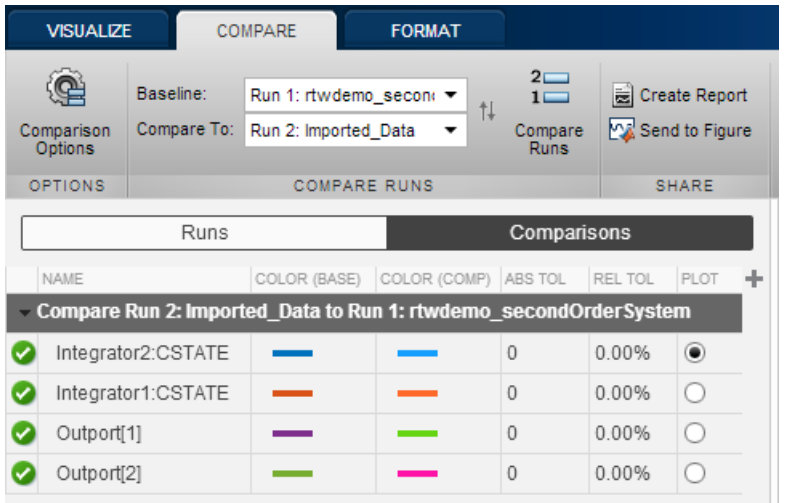

The output from the executed code is within a reasonable tolerance of the simulation data output previously collected in ["Generate C Code for a Model" on page 2-2.](#page-37-0)

The next example shows how to run the executable on your machine using Simulink as an interface for testing. See ["Tune Parameters and Monitor Signals During Execution"](#page-51-0) [on page 2-16](#page-51-0).

## Tune Parameters and Monitor Signals During Execution

#### <span id="page-51-0"></span>In this section...

["Set Up Signal Monitoring" on page 2-16](#page-51-1) ["Set Up Tunable Parameters" on page 2-17](#page-52-0) ["Build the Target Executable" on page 2-19](#page-54-0) ["Run External Mode Target Program" on page 2-20](#page-55-0) ["Connect Simulink to the External Process" on page 2-20](#page-55-1) ["Parameter Tuning" on page 2-21](#page-56-0) ["More Information" on page 2-23](#page-58-0)

This example shows how to tune parameters and monitor signals of the standalone executable using the example model, rtwdemo\_secondOrderSystem. Using Simulink External Mode simulation, Simulink communicates to a standalone executable that can be running in real time or nonreal time depending on the target code generation configuration. The example model uses the default GRT target implementation. Simulink communicates to a separate and standalone non-real-time executable running on the host computer over a TCP/IP communication link.

Before working through this example, consider doing these getting started tutorials: "Generate C Code for a Model" and "Build and Run Executable".

## <span id="page-51-1"></span>Set Up Signal Monitoring

To view signal data during execution, you can use Scope blocks in your model. For this example, the Scope block is sufficient for viewing the output from an external program.

To avoid placing many scopes throughout your model, you can use a Floating Scope block. By default, the code generator attempts to implement all signals in local memory. A floating scope cannot access local memory. Therefore, you must place signals in memory that are available to the floating scope. Once signals are in global memory, you can add signals to a floating scope. To place a signal into global memory in the generated code you can add a test point to a signal or you can configure your model to place all signals into global memory.

#### Add a Test Point to a Signal

If your model is large, placing all signals into global memory generates less efficient code. Consider using test points which place only specified signals into global memory. A signal

specified as a test point is defined in the block I/O data structure. Specify a test point for a signal by selecting the **Test point** check box in the Signal Properties dialog box.

#### Place All Signals into Global Memory

You can configure the model such that the code generator places each signal in the global block I/O data structure in the generated code. On the **Optimization > Signals and Parameters** pane, clear the **Signal storage reuse** check box. All signals are placed into global memory in the generated code, which makes the signal data available to a floating scope. You can add signals to a Floating Scope block using the Signal Selector dialog box.

## <span id="page-52-0"></span>Set Up Tunable Parameters

You can tune parameters directly in the Block Parameter dialog box while an external program is running. Alternatively, you can tune parameters that are in the base workspace.

1 Declare the following variables in the base workspace.

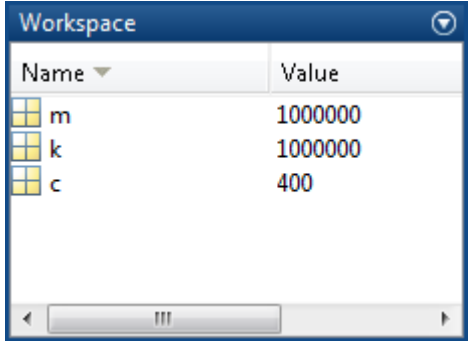

- 2 For each Gain block in the model, double-click the block to open the Block Parameters dialog box.
- 3 Replace the **Gain** parameter value with the name of the corresponding workspace variable.

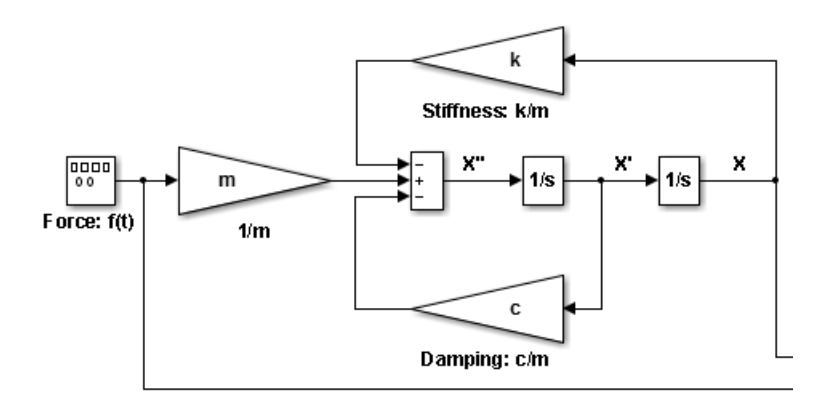

To use tunable parameters, the variables must be preserved by name in the generated code. Before generating code, you must inline all parameters in the model before generating code.

1 In the Configuration Parameters dialog box, on the **Optimization > Signals and Parameters** pane, select **Inline parameters**. The code generator numerically inlines parameter values into the generated code to maximize code efficiency. Therefore, you must define global tunable parameters.

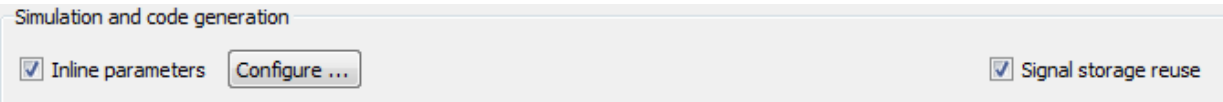

- 2 Click **Configure** to open the Model Parameter Configuration dialog.
- 3 To specify the variables that you want to preserve in the code, add each variable to the **Global (tunable) parameters** table. Click a variable name in the **Source list**, and then click **Add to table**.

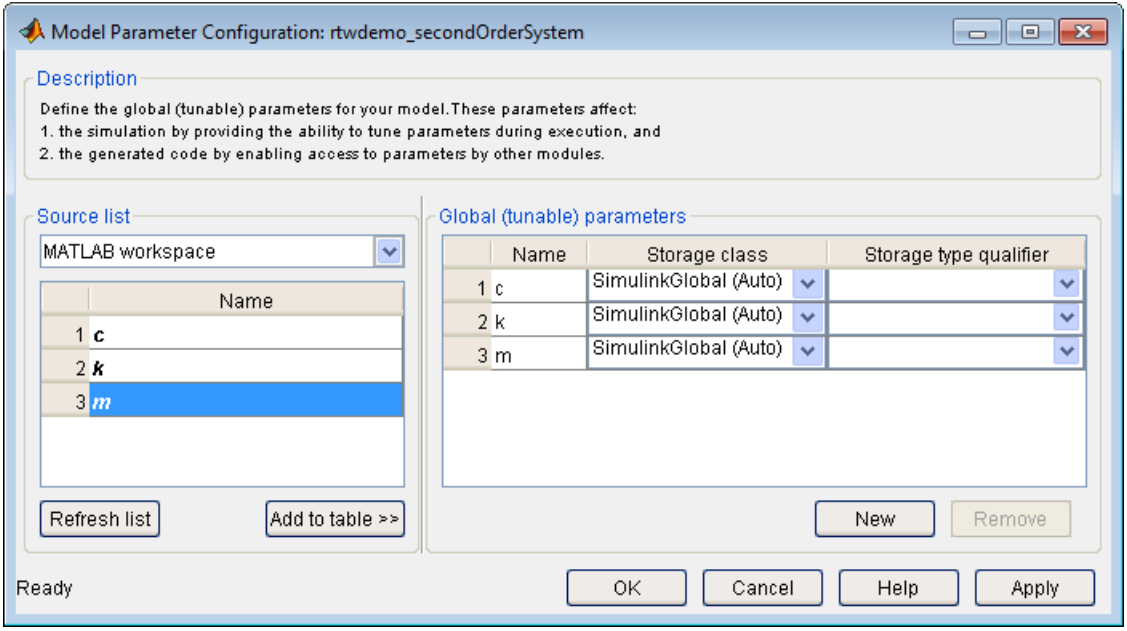

Each variable uses the default **Storage class** SimulinkGlobal(Auto). A variable specified as a SimulinkGlobal is placed in the model parameter data structure in the generated code.

4 Click **Apply** and **OK**.

Now your model is set up to change the **Gain** parameters in the base workspace once the external program is executing.

## <span id="page-54-0"></span>Build the Target Executable

This example uses the default TCP/IP communication protocol for a GRT target.

- 1 In the Configuration Parameters dialog box, select the **Code Generation > Interface** pane.
- 2 For the **Interface** parameter, select External mode.
- 3 Click **Apply**.
- 4 To build the executable, on the **Code Generation** pane, click **Build**. Alternatively, from the model diagram, press **Ctrl-B**.

The code generation process creates the executable, rtwdemo\_secondOrderSystem.exe, and places it in the current folder.

The tunable parameters and signal parameters are defined in rtwdemo\_secondOrderSystem.h.

```
/* Parameters (auto storage) */
struct P_rtwdemo_secondOrderSystem_T_ {
                                        /* Variable: creal T c;
                                        * Referenced by: '<Root>/Damping: c//m'
                                         \star/real_T k;
                                        /* Variable: k
                                         * Referenced by: '<Root>/Stiffness: k//m'
                                         \star/real_T m;
                                        /* Variable: m
                                        * Referenced by: '<Root>/1//m'
                                         \star/\mathcal{L}/* Block signals (auto storage) */
typedef struct {
                                       /* '<Root>/Integrator2' */
  real T X;
                                       /* '<Root>/Force: f(t)' */
  real T Forceft;
  real T m;
                                       /* '<Root>/1//m' */
  real T X h;
                                       /* '<Root>/Integrator1' */
                                       /* '<Root>/Damping: c//m' */
  real T Dampingcm;
  real T Stiffnesskm;
                                       /* '<Root>/Stiffness: k//m' */
  real T X p;
                                        /* '<Root>/Sum' */
} B rtwdemo secondOrderSystem T;
```
## <span id="page-55-0"></span>Run External Mode Target Program

Open an operating system command window and go to the folder where the executable is saved. Run the executable:

>> rtwdemo\_secondOrderSystem -tf inf The —tf option overrides the stop time so that the executable runs indefinitely.

## <span id="page-55-1"></span>Connect Simulink to the External Process

To connect rtwdemo secondOrderSystem to the running executable:

- 1 From the Simulink Editor, select **Code > External Mode Control Panel**.
- 2 Click **Connect** to establish a connection.

View the data from the external process in the scope.

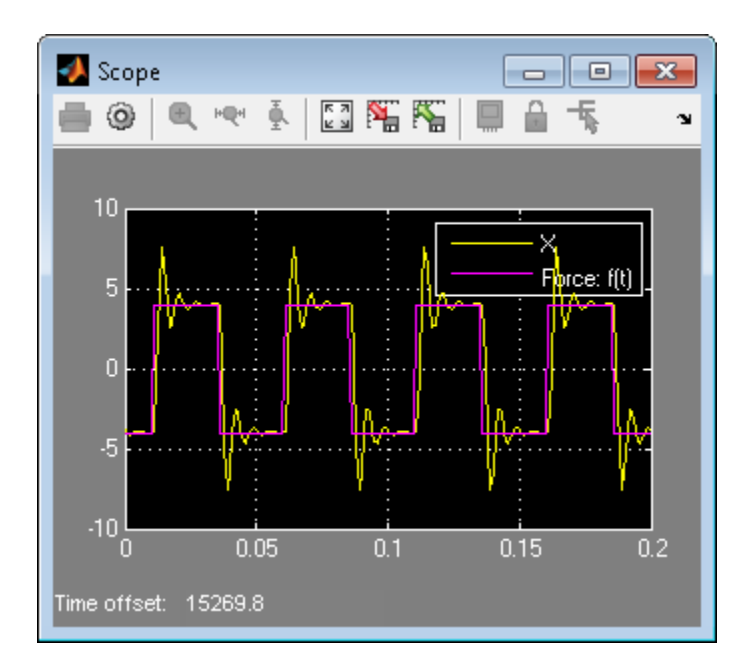

## <span id="page-56-0"></span>Parameter Tuning

You can now change block parameter settings in Simulink and observe the effects the changes have on the target program.

- 1 Change the value of base workspace variable c from 400 to 800.
- 2 In the Simulink Editor, perform an update diagram, **Ctrl-D**. After changing the value of a base workspace variable, you must perform an update diagram in order to see the change in the ongoing simulation output.

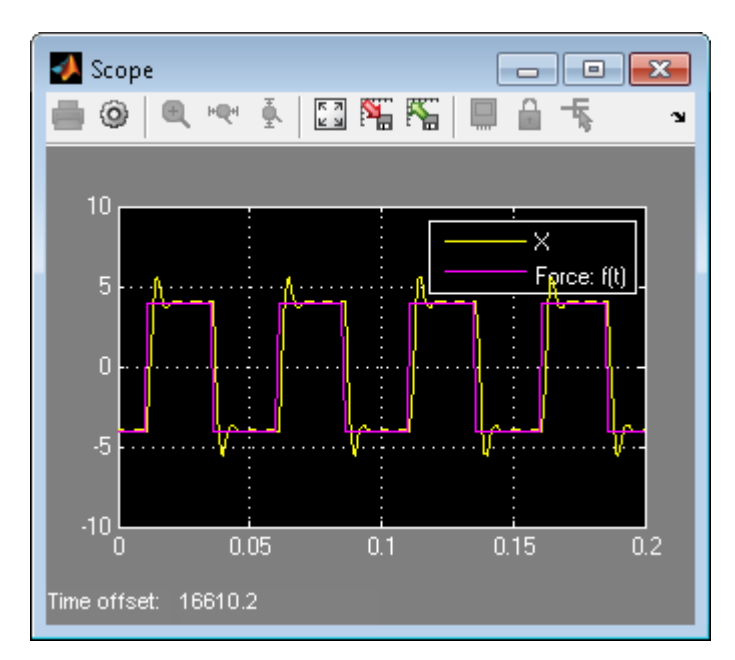

- 3 At the MATLAB command line, change the mass parameter, m, from 1.0E-6 kg to 2.0E-6 kg.
- 4 Perform an update diagram, **Ctrl-D**.

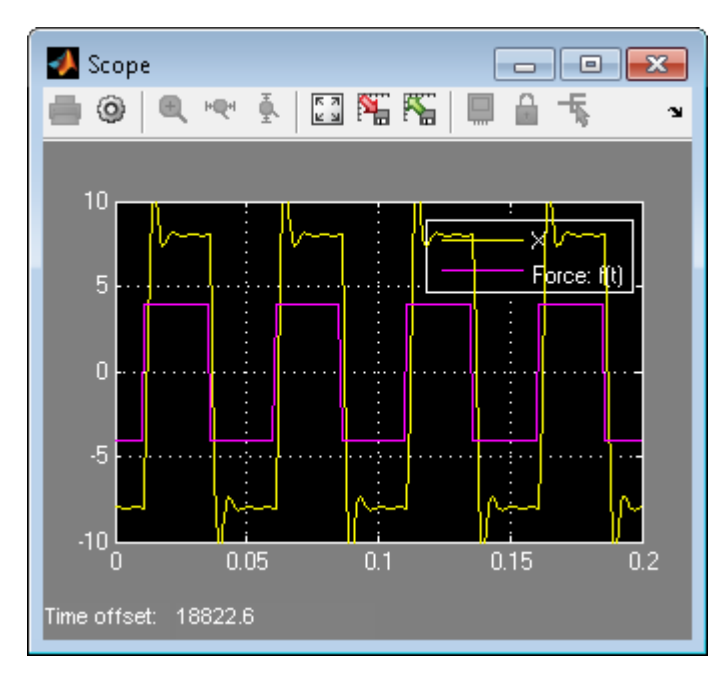

5 To disconnect the model from the running process, on the External Mode Control Panel dialog box, click **Disconnect**. Stop the process in the operating system command window.

## <span id="page-58-0"></span>More Information

For more information, the following table includes common capabilities and resources for generating and executing C and C++ code for your model.

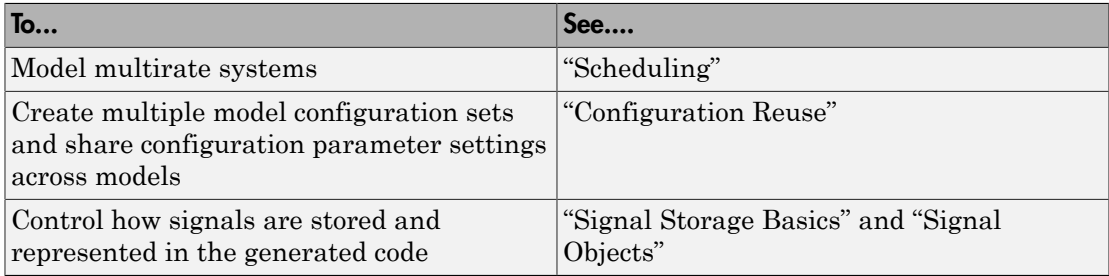

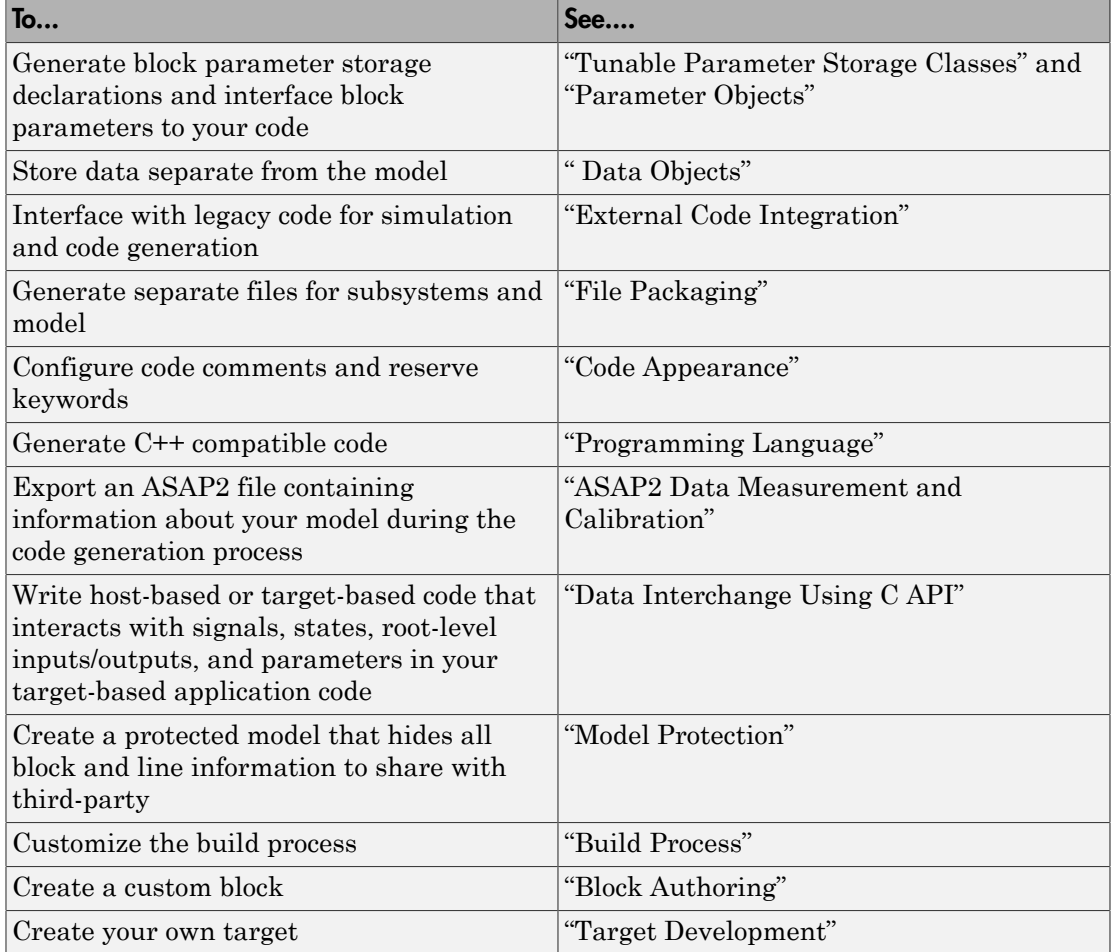